# <span id="page-0-0"></span>Canon

# Satera MF7455N/MF7430

# コピーガイド

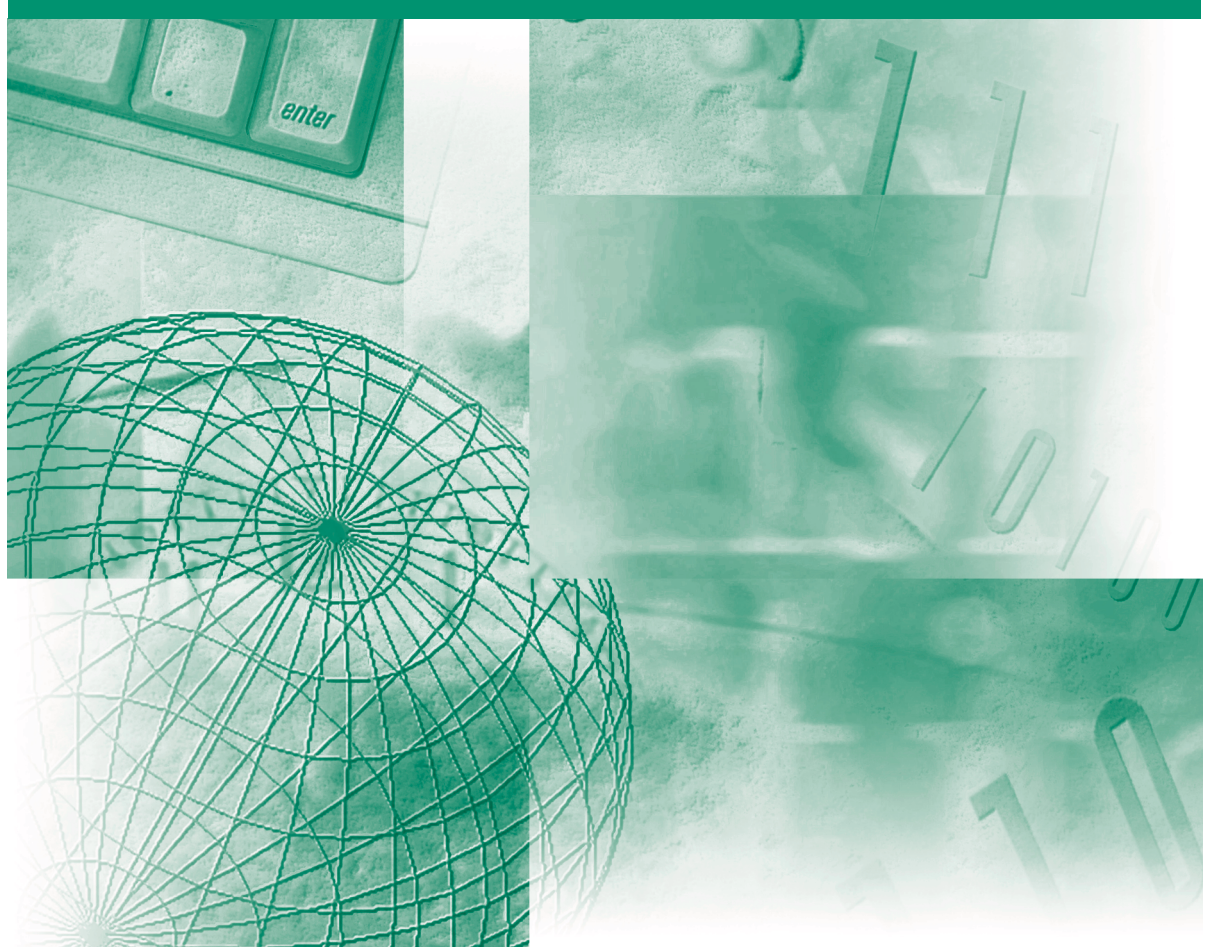

ご使用前に必ず本書をお読みください。 将来いつでも使用できるように大切に保管してください。

# 取扱説明書の分冊構成について

本製品の取扱説明書は、次のような構成になっています。目的に応じてお読みいただき、本製品を十 分にご活用ください。

下記はオプションに添付されている取扱説明書も含んでいます。購入された製品、システム構成によっ ては、お手元にない取扱説明書(ご利用になれない機能)があります。

**CD-ROM** ↑ このマークが付いているガイドは、 ╹製品に同梱されている紙マニュアルです。 このマークが付いているガイドは、付属の CD-ROM に収められています。

- 
- ・基本的な使いかたを知るには<br>・困ったときには
- 
- 
- 
- 
- ◦ネットワークとの接続や設定について知るには
- 
- ファクス/スキャン/プリントするための
- Windows用ファクスドライバのインストールの<br>しかたなどについて知るには
- Windows用Network ScanGearドライバの Windows用Network ScanGearドライバの<br>インストールのしかたなどについて知るには
- Windows用プリンタドライバのインストールの<br>しかたなどについて知るには
- Macintosh用プリンタドライバのインストールの<br> しかたなどについて知るには

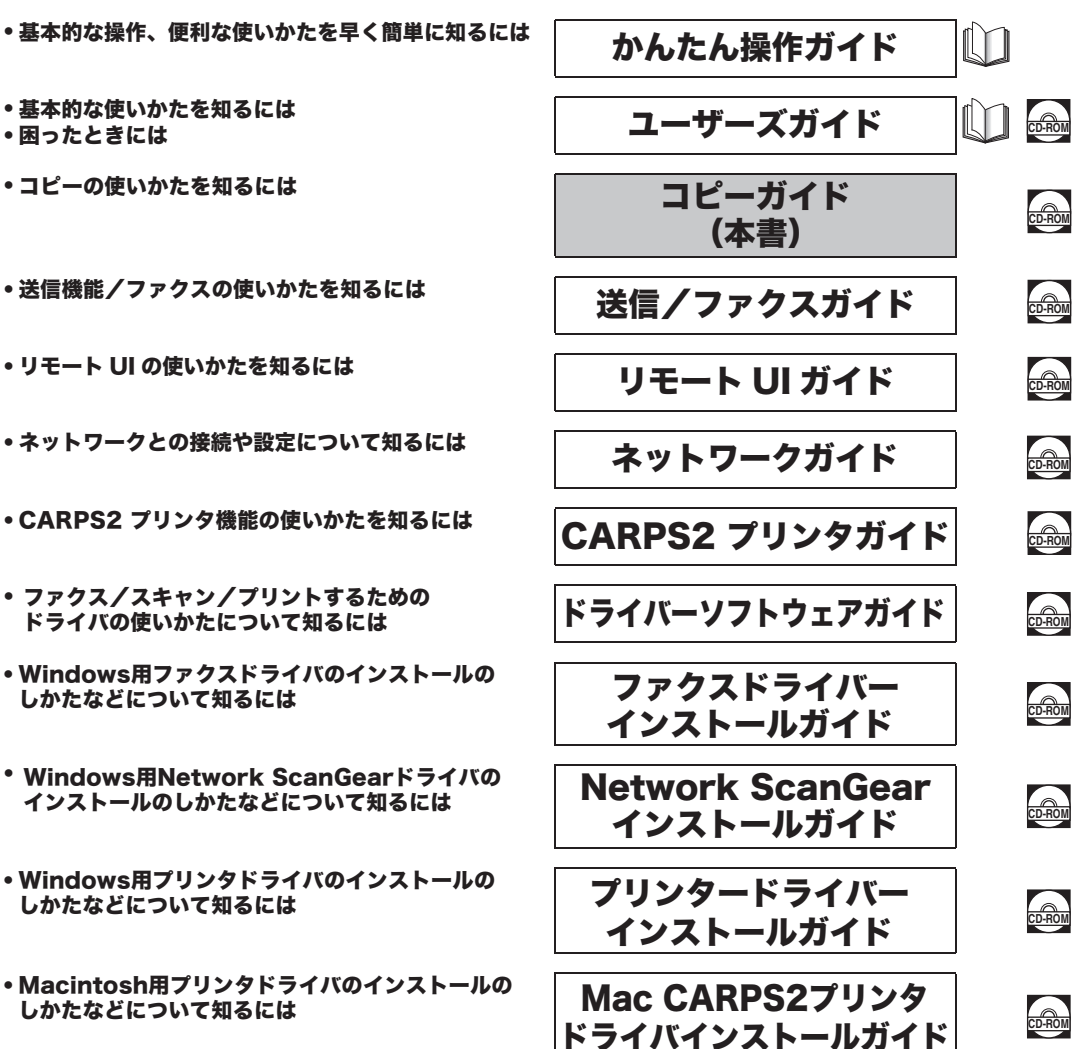

●PDF形式のマニュアルを表示するには、Adobe Reader/Adobe Acrobat Reader が必要です。ご使用のシステムにAdobe Reader/Adobe Áãòïâáô Òåáäåò ȟɮʽʃʒ˂ʵȨɟȹȗȽȗکնɂǾɬʓʝʁʃʐʪʄᇋɁʥ˂ʪʤ˂ʂȞɜʊɰʽʷ˂ʓȪǾɮʽʃʒ˂ʵȪȹȢȳȨȗǿ ●本書は、改良のため画面等は予告なく変更されることがあります。正確な仕様が必要な場合はキヤノンまでお問い合わせください。 ●本書に万一ご不審な点や誤り、または記載漏れなどお気付きのことがありましたら、ご連絡ください。<br>●本書の内容を無断で転載することは禁止されています。

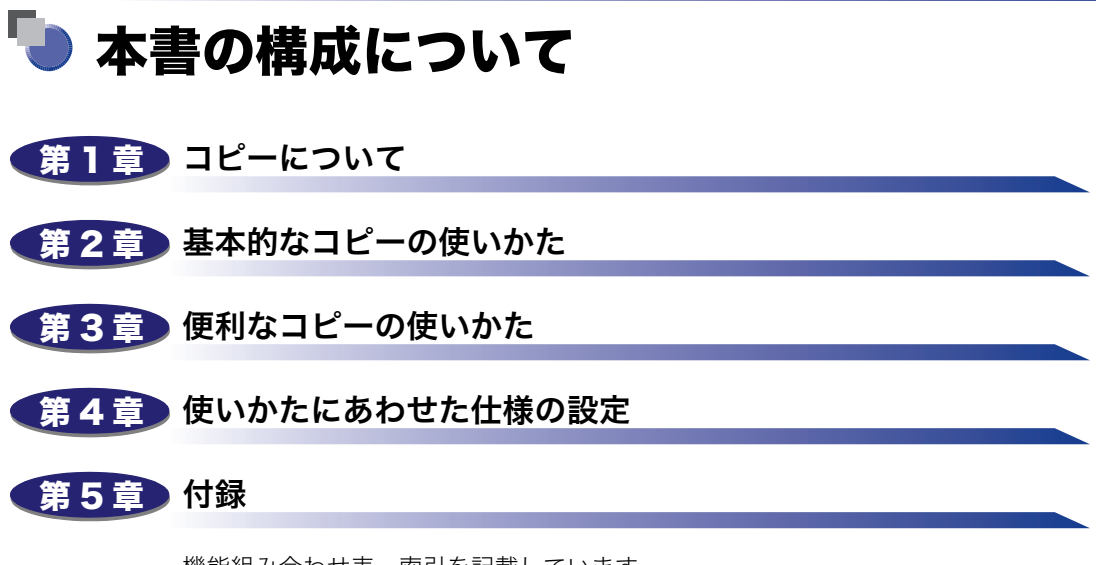

機能組み合わせ表、索引を記載しています。

## 目次

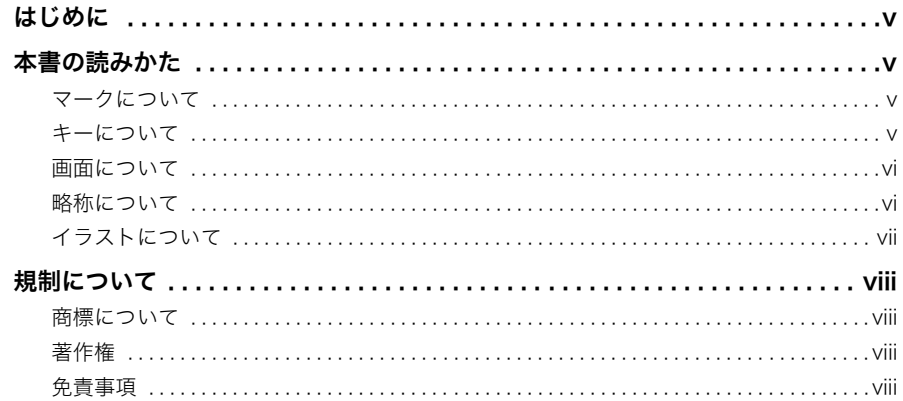

### 第1章 コピーについて

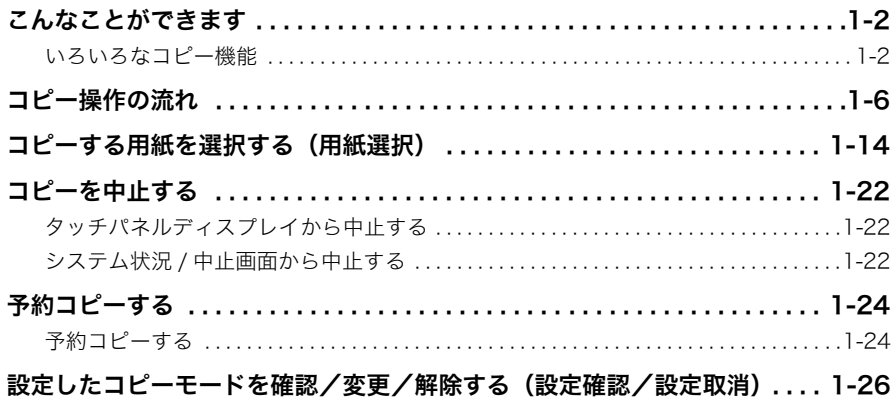

### 第2章 基本的なコピーの使いかた

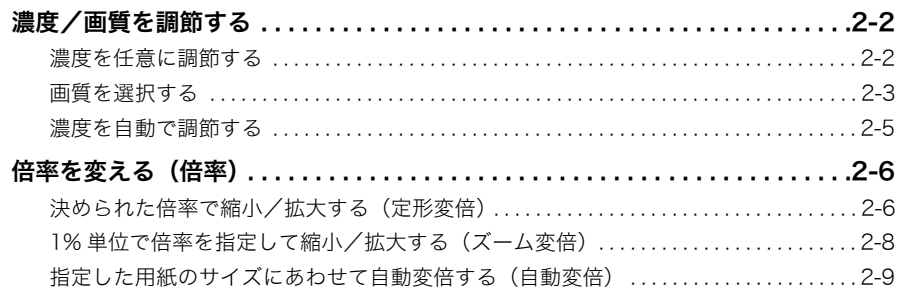

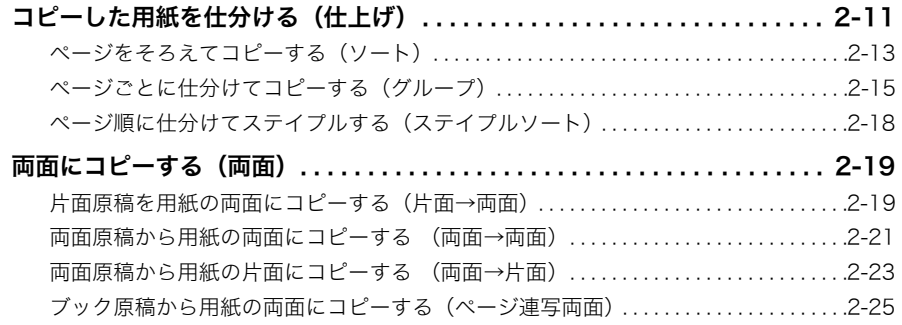

### [第 3 章 便利なコピーの使いかた](#page-66-0)

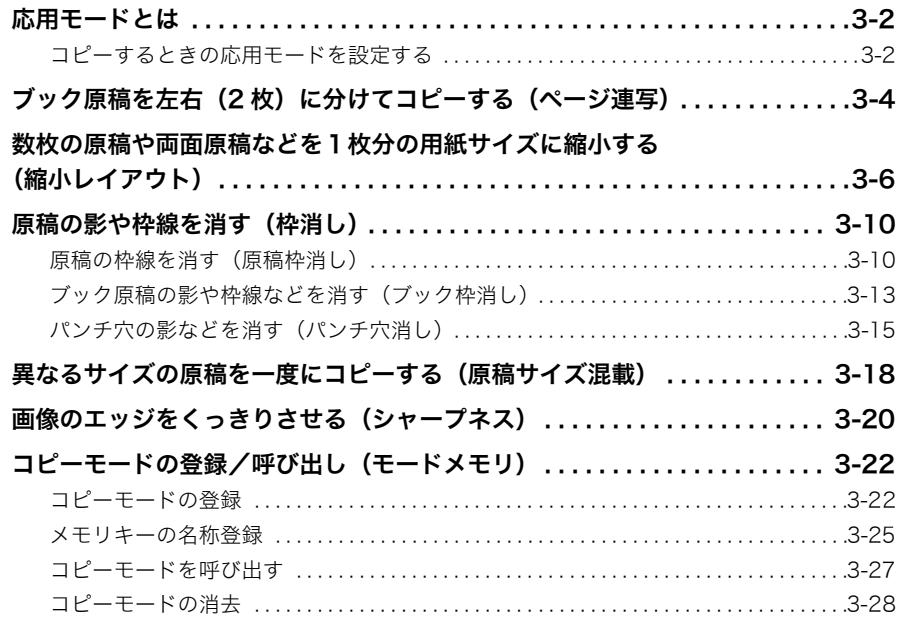

### [第 4 章 使いかたにあわせた仕様の設定](#page-96-0)

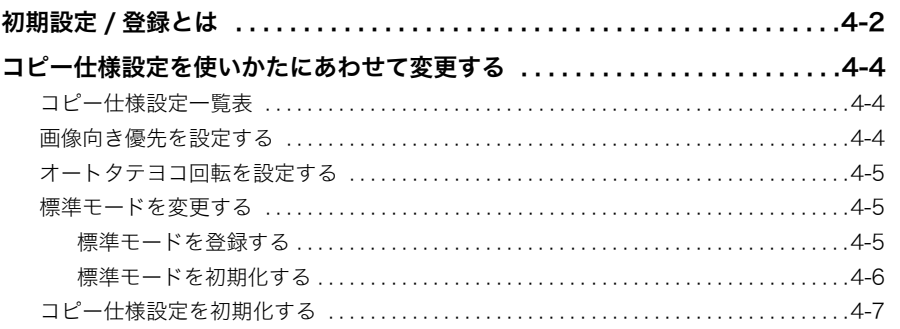

### 第5章 付録

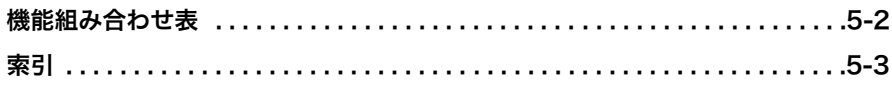

# はじめに

<span id="page-6-0"></span>このたびはキヤノン Satera MF7455N/MF7430 をお買い上げいただき、誠にありがとうございます。 本製品の機能を十分にご理解いただき、より効果的にご利用いただくために、ご使用前に本書をよくお 読みください。また、お読みいただきました後も大切に保管してください。

## <span id="page-6-1"></span>本書の読みかた

## <span id="page-6-2"></span>マークについて

本書では、取り扱い上の制限・注意などの説明に、下記のマークを付けています。

- 重要 | 操作上、必ず守っていただきたい重要事項や制限事項が書かれています。誤った 操作によるトラブルや故障、物的損害を防ぐために、必ずお読みください。
- ■メモ | 操作の参考となることや補足説明が書かれています。お読みになることをおすす めします。

## <span id="page-6-3"></span>キーについて

本書では、キー名称を以下のように表しています。

- タッチパネルディスプレイ上のキー:[キー名称]
	- 例: [キャンセル] [閉じる]
- 操作パネル上のキー:<キーアイコン>+(キー名称 )
	- 例: ◎ (スタート) ( ストップ )

### <span id="page-7-0"></span>画面について

本書で使われている画面は、特にお断りがない限り Satera MF7455N にオプションのフィ ニッシャー U2、フィニッシャー用追加トレイ・C1、両面ユニット・B1、3 段カセットユ ニット・R1 が装着され、シンプル SEND 拡張キットを有効にした場合のものです。

アクセサリ、オプションの組み合わせによって使用できない機能に関しては、本製品の画面 には表示されませんが、ご了承ください。

操作時に押すキーの場所は、 (■) (丸)で囲んで表しています。 また、 操作を行うキーが複 数表示されている場合は、それらをすべて囲んでいますので、ご利用に合わせて選択してく ださい。

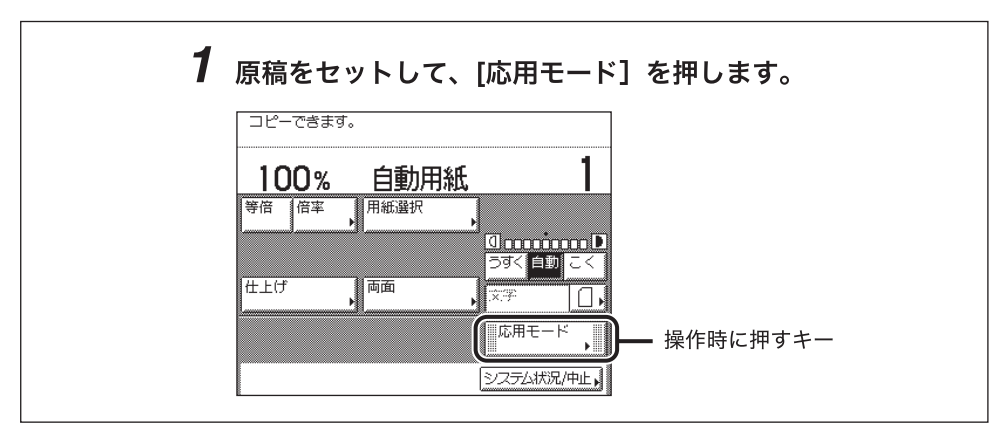

## <span id="page-7-1"></span>略称について

本書では、郵便事業株式会社製のはがきを郵便はがきと記載しています。 本書に記載されている名称は、下記の略称を使用しています。

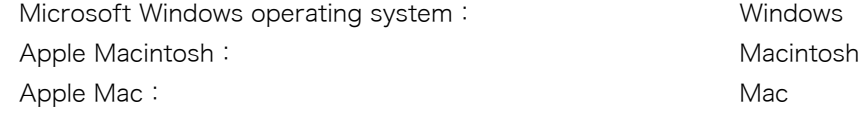

## <span id="page-8-0"></span>イラストについて

本書で使われているイラストは、特にお断りがない限り Satera MF7455N にオプションの フィニッシャー U2、フィニッシャー用追加トレイ・C1、両面ユニット・B1、3 段カセッ トユニット・R1 が装着された場合のものです。

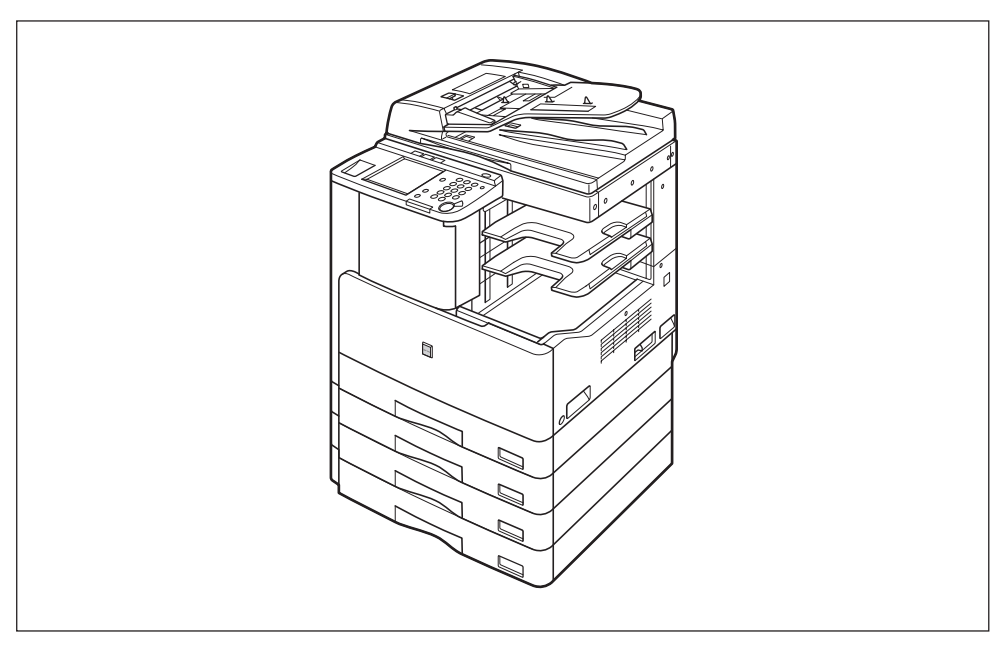

## <span id="page-9-0"></span>規制について

## <span id="page-9-1"></span>商標について

Canon、Canon ロゴ、Satera はキヤノン株式会社の商標です。

Acrobat、Adobe、Reader は、Adobe Systems Incorporated(アドビシステムズ社)の 米国ならびにその他の国における商標または登録商標です。

Apple、Macintosh、Macは、米国およびその他の国で登録されているApple Inc.の商標です。 Microsoft、Windows は、米国 Microsoft Corporation の米国およびその他の国における 登録商標または商標です。

その他、本書中の社名や商品名は、各社の登録商標または商標です。

## <span id="page-9-2"></span>著作権

© CANON INC. 2010 All Rights Reserved

キヤノン株式会社の事前の書面による承諾を得ることなしに、いかなる形式または手段(電 子的、機械的、磁気的、光学的、化学的、手動、またはその他の形式/手段を含む)をもっ ても、本書の全部または一部を、複製、転用、複写、検索システムへの記録、任意の言語や コンピューター言語への変換などをすることはできません。

## <span id="page-9-3"></span>免責事項

本書の内容は予告なく変更することがありますのでご了承ください。

キヤノン株式会社は、ここに定める場合を除き、市場性、商品性、特定使用目的の適合性、 または特許権の非侵害性に対する保証を含め、明示的または暗示的にかかわらず本書に関し ていかなる種類の保証を負うものではありません。キヤノン株式会社は、直接的、間接的、 または結果的に生じたいかなる自然の損害、あるいは本書をご利用になったことにより生じ たいかなる損害または費用についても、責任を負うものではありません。

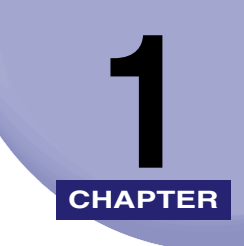

# <span id="page-10-0"></span>コピーについて

おもなコピー機能と基本的な操作について説明しています。

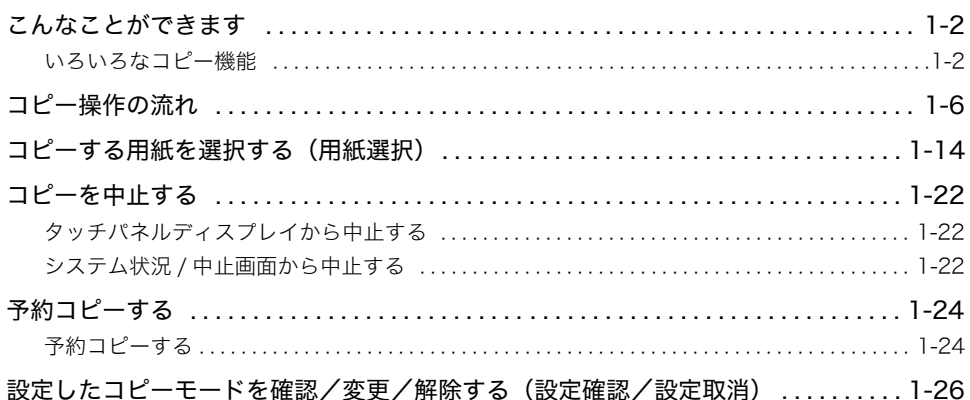

# <span id="page-11-0"></span>こんなことができます

本製品を使っての操作は、おもにタッチパネルディスプレイから行います。タッチパネル ディスプレイに表示されるメッセージに従ってキーを押していくと、本製品のコピー機能を 活用することができます。

## <span id="page-11-1"></span>いろいろなコピー機能

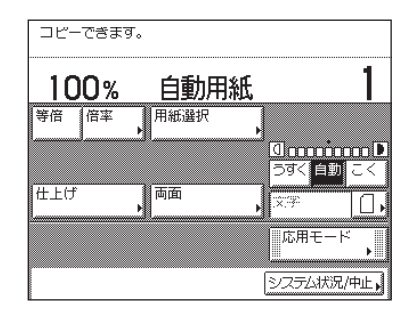

#### コピー基本画面

コピー機能を選択したときに表示される左の画面を コピー基本画面といいます。

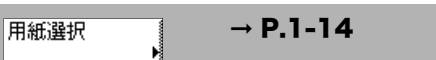

用紙のサイズを選択するときに押します。

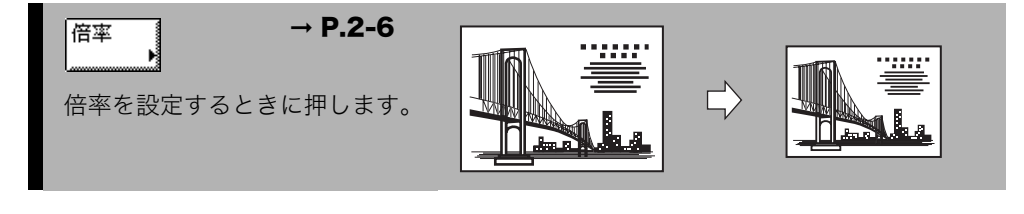

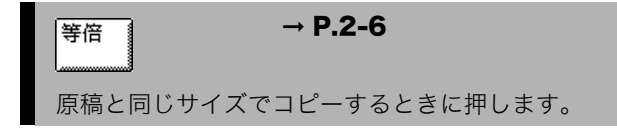

➞ P.[2-11](#page-48-1) [ソート(1 部ごと)]を選択した場合 ソート、グループ、ステイプル ソートなどを設定するときに押 します。 ➞ P.[2-19](#page-56-2) [片面 両面]を選択した場合 両面を設定するときに押します。 片面/両面の原稿やブック原稿 を用紙の表裏に、また両面原稿を 片面にコピーすることができま す。 ➞ P.[2-2](#page-39-2) コピー濃度を手動で調節すると きに、[うすく]または[こく]を 押します。自動濃度調整を設定ま たは解除するときには[自動]を 押します。 ➞ P.[2-3](#page-40-1) 画質(文字のみの原稿、文字/写 真混在の原稿、写真のみの原稿な ど)を選択してコピーするときに 押します。 ➞ [第3章](#page-66-1) 応用モードを選択するときに押します。 ➞ P[.1-22](#page-31-2)[、ユーザーズガイド](#page-0-0) コピージョブ状況の確認やコピーの順番を変更したり、中止するときに押します。

**1** コピーについて

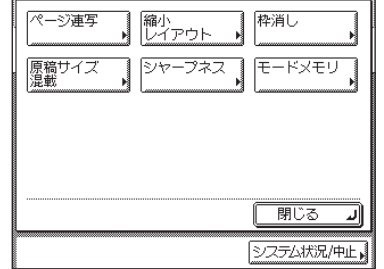

### 応用モード画面

コピー基本画面から、[応用モード]を押すと、応用 モード画面が表示されます。この画面にはコピーで利 用することができる応用機能が表示されます。機能を 選択した場合、機能によってはさらに詳細設定する画 面が表示されます。応用モード画面の[閉じる]を押 すと、コピー基本画面に戻ります。

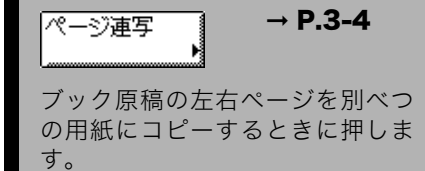

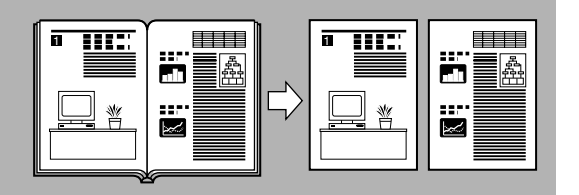

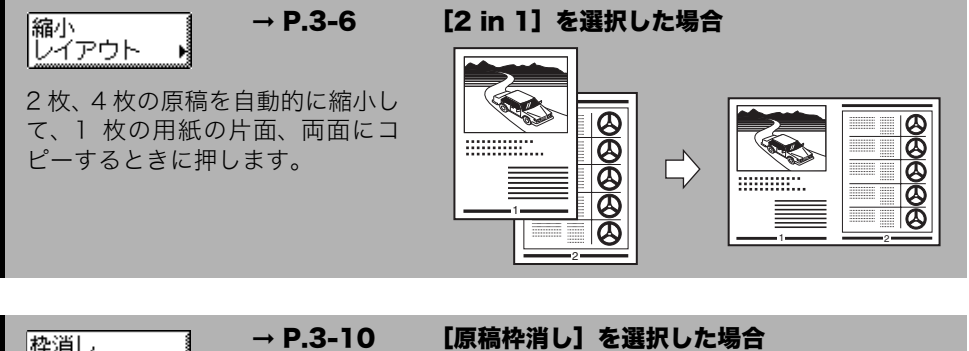

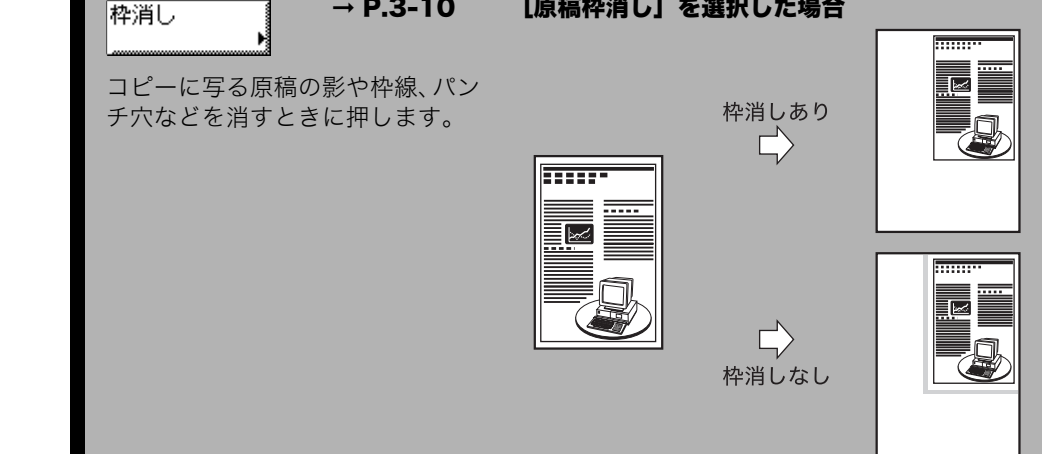

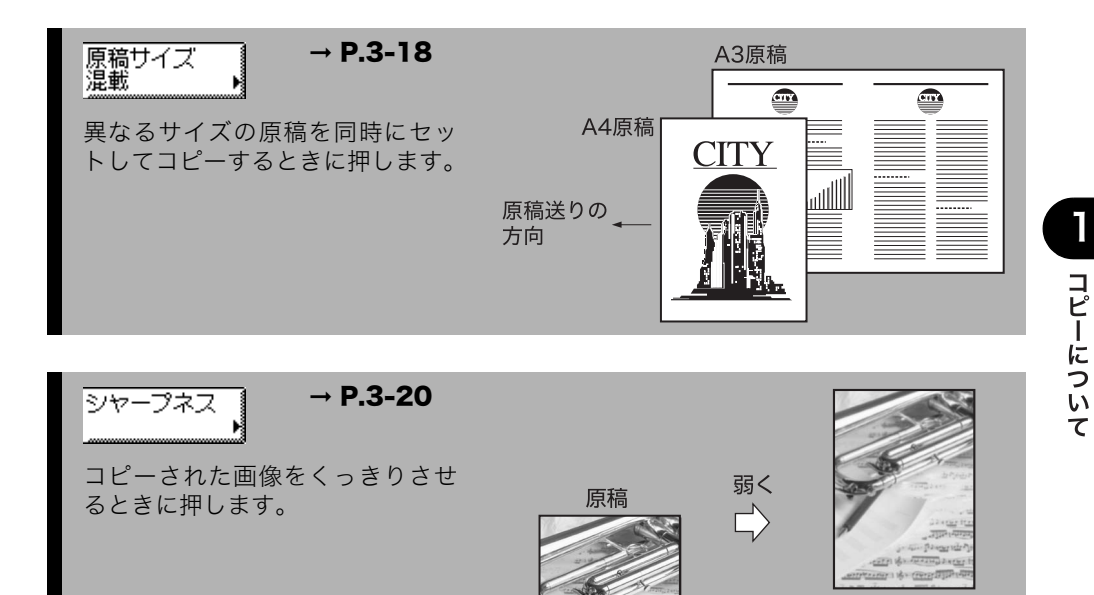

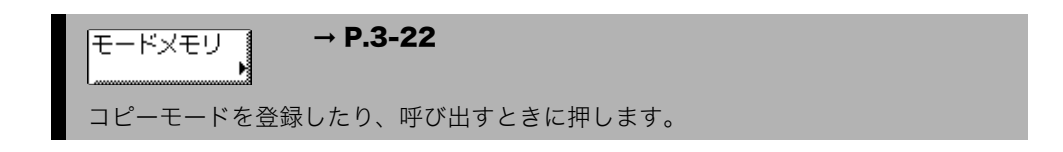

**The SECRET** 

 $\Rightarrow$ 

強く

## <span id="page-15-0"></span>コピー操作の流れ

コピーの基本的な操作の流れを概説します。

- メモ | 以下の項目については[「ユーザーズガイド](#page-0-0)」を参照してください。 ・主電源と操作部電源について(→ ユーザーズガイド「第1章 お使いになる前に」)
	-
	- ・日常のメンテナンス(→ユーザーズガイド「第7章 日常のメンテナンス」)

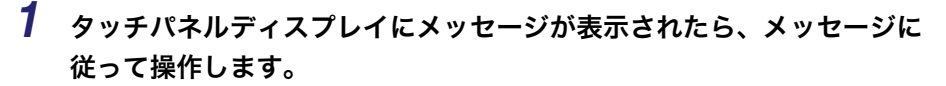

メッセージが表示されない場合は、手順 2 に進んでください。

●「コントロールカードをセットしてください。」と表示された場合

❑ オプションのカードリーダ -E1 にコントロールカードをセットします。

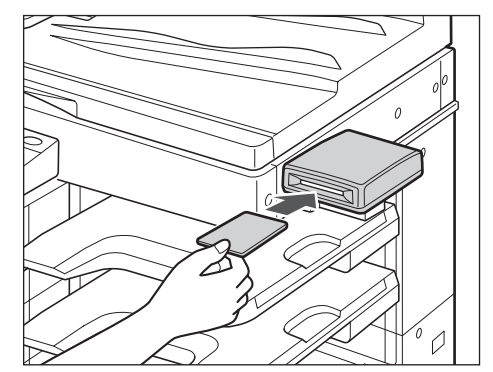

基本画面が表示されます。

クメモ オプションのカードリーダ -E1 の詳細については[、ユーザーズガイド「第 3 章 オプショ](#page-130-0) [ン機器について」](#page-130-0)を参照してください。

#### ●「部門 ID と暗証番号をテンキーで入力してください。」と表示された場合

- □ [部門 ID] を押したあと、部門 ID を ⊙ ~ ⊙ (テンキー) で入力します。
- □ [暗証番号]を押したあと、暗証番号を ⊙~ ⊙ (テンキー) で入力します。
- □ (認証)を押します。

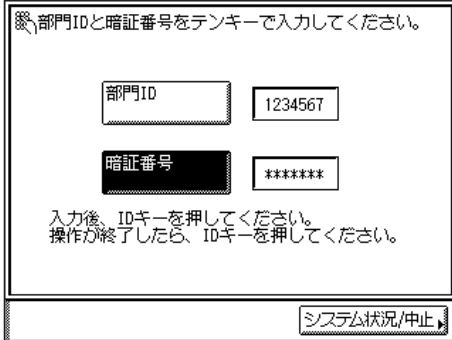

基本画面が表示されます。

- メモ → 部門別 ID と暗証番号が設定されていない場合、この画面は表示されません。
	- 部門別 ID 管理の詳細については[、ユーザーズガイド「第2章 おもな機能と基本的な使い](#page-56-3) [かた」](#page-56-3)[、「第 6 章 システム管理設定」](#page-232-0)を参照してください。
	- **●「ユーザ ID と暗証番号を入力してください。」と表示された場合** 
		- □ [ユーザ ID] を押したあと、部門 ID を ⊙ ~ ⊙ (テンキー) またはタッチパネル ディスプレイのキーボードで入力します。
		- □ 「暗証番号】を押したあと、暗証番号を ◎ ~ ◎ (テンキー) またはタッチパネ ルディスプレイのキーボードで入力します。
		- □ (認証)を押します。

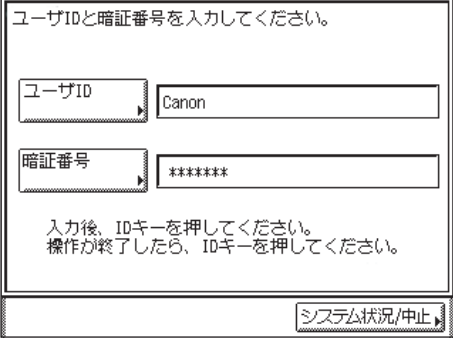

基本画面が表示されます。

**AxE** ユーザ ID 管理についての詳細は[、ユーザーズガイド「第2章 おもな機能と基本的な使](#page-56-3) [いかた」](#page-56-3)、[「第 6 章 システム管理設定」](#page-232-0)を参照してください。

$$
2 \quad \boxed{\text{max}} \quad (\exists \ \text{L} - \text{)} \quad \text{E} \text{#U} \text{#} \text{#}
$$

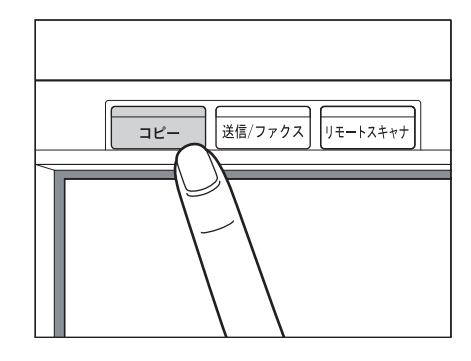

*3* 原稿をセットします。

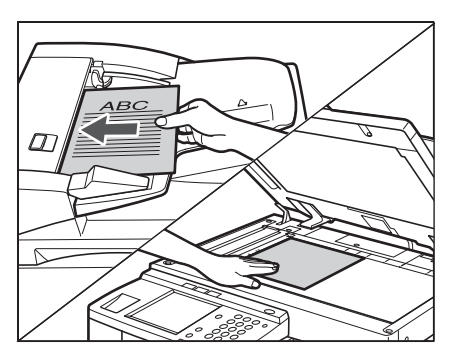

- クメモ 原稿をセットする方法は、[ユーザーズガイド「第 2 章 おもな機能と基本的な使いかた」](#page-56-3) を参照してください。
	- *4* 原稿台ガラスに原稿をセットした場合は、フィーダを閉じます。

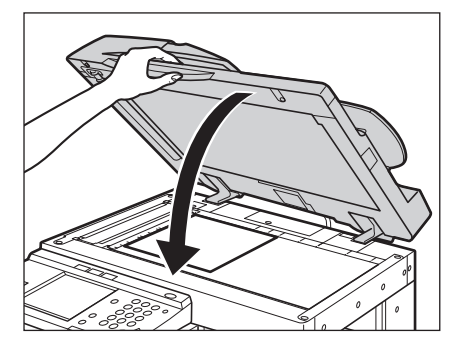

用紙サイズが自動判別されます。自動判別された用紙サイズが適切でない場合には [用紙 選択](➞ P[.1-14\)](#page-23-1) を押して、コピーする用紙サイズを選択してください。

*5* コピー基本画面でコピーモードを設定します。

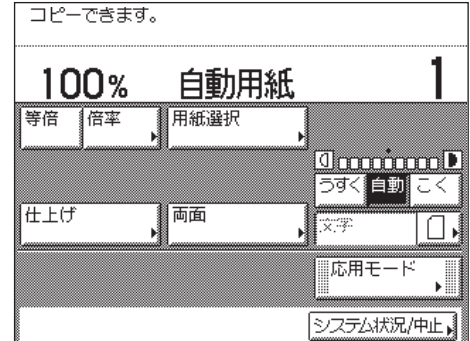

- メモ •コピー基本画面では、用紙の選択、コピー濃度の設定、画質の設定、倍率の設定、両面コ ピーの設定、仕上げの設定などができます。
	- ●コピーモードの設定(コピー基本画面)については、「第2章 基本的なコピーの使いか [た](#page-38-1)」を参照してください。

## *6* 応用モード画面で必要に応じたコピーモードを設定します。

□ [応用モード] を押します。

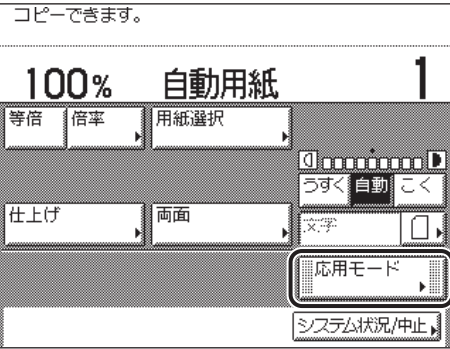

□ 設定したいモードのキーを押します。

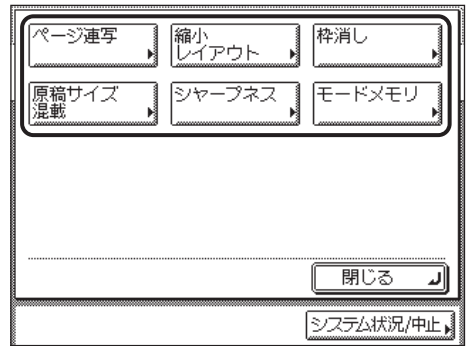

**@xE** コピーモードの設定(応用モード画面)については、「第3章 便利なコピーの使いかた」 を参照してください。

## 7 **(**)~ (テンキー)で必要なコピー枚数 (1~99)を入力します。

コピー枚数を修正するときは、 © (クリア)を押して設定枚数を取り消し、必要な枚数を入 力しなおします。

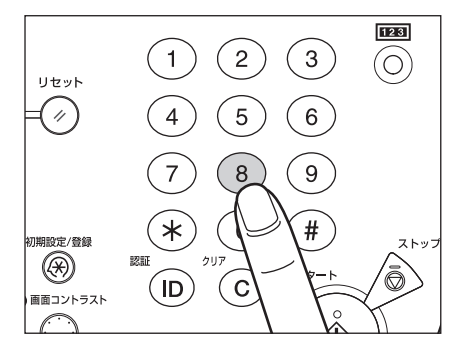

設定枚数がコピー基本画面の右端に表示されます。

● 重要

コピーの途中でコピー枚数を変更することはできません。

**8** ◎(スタート) を押します。

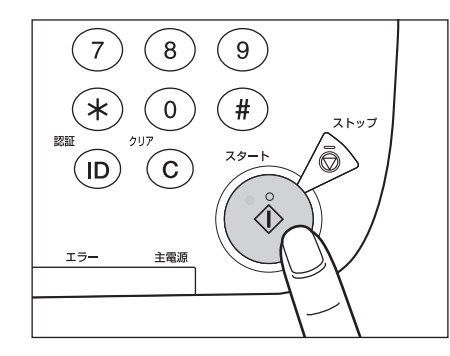

1

下の画面が表示された場合は、画面の表示に従って、原稿 1 枚ごとに ◎ (スタート) を押 します。原稿の読み込みが終了したら、[読込終了]を押します。

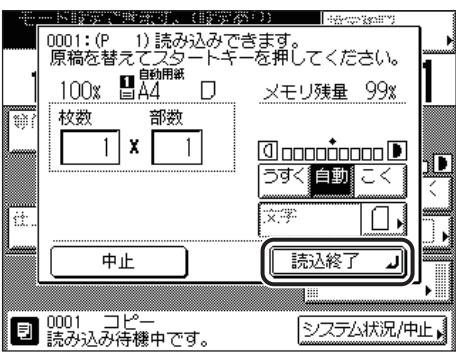

コピーが開始されます。

● 重要 コピーの途中では枚数、用紙サイズ、倍率などのコピーモードの変更はできません。

クメモ 先行するジョブがある場合は、原稿の読み込みをしたあとプリント待機状態になり、順番 がきたらプリントを開始します。

- *9* コピーを中止する場合、コピー中に次のコピーの原稿を読み込ませる場 合は、次の操作を行います。
	- コピーを止める場合
		- ❑ 読み込み中、プリント中、またはプリント待機中に表示される画面の[中止] を押します。

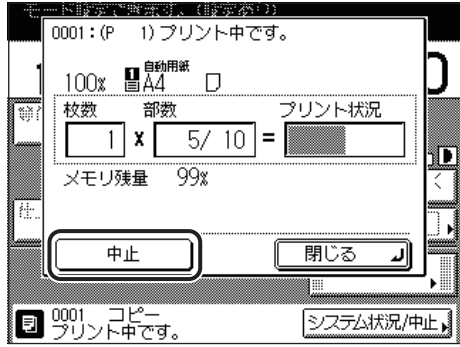

- メモ | ●読み込み中にコピージョブを中止した場合は、セットした原稿を取り除いてください。 ●システム状況 / 中止画面でもコピーを中止することができます。(→[コピーを中止する:](#page-31-3) P.[1-22](#page-31-3))
	- コピー中に次のコピーの原稿を読み込ませる場合
		- □ [閉じる] を押して、原稿をセットしたあと、◎(スタート) を押します。

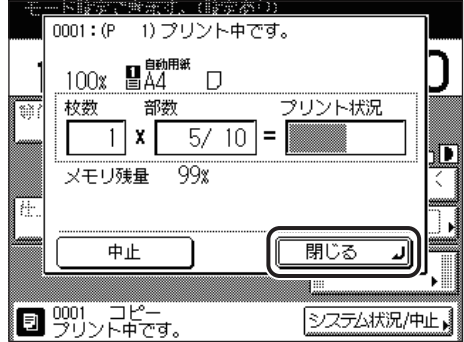

**■メモ** コピージョブの予約については、「[予約コピーする」](#page-33-2) (→ P[.1-24](#page-33-2)) を参照してください。

## *10* 原稿の読み込みが終了したら、原稿を取り除きます。

*11* オプションのカードリーダ -E1 を装着しているときは、コントロール カードを抜き取ります。

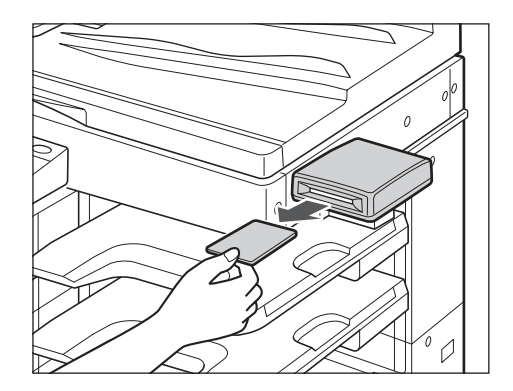

- **BXE** オプションのカードリーダ -E1 の詳細については[、ユーザーズガイド「第 3 章 オプショ](#page-130-0) [ン機器について」](#page-130-0)を参照してください。
	- $12$  部門別 ID 管理やユーザ ID 管理が設定されている場合は、⑩(認証)を押 します。
- タメモー 部門別 ID 管理、ユーザ ID 管理の詳細については[、ユーザーズガイド「第2章 おもな機](#page-56-3) [能と基本的な使いかた」、](#page-56-3)[「第 6 章 システム管理設定」](#page-232-0)を参照してください。

## <span id="page-23-1"></span><span id="page-23-0"></span>コピーする用紙を選択する (用紙選択)

- メモ | ●用紙いっぱいに画像がある原稿をコピーすると、コピー画像の周囲が欠けることがありま す。欠ける幅の大きさは仕様の画像欠け幅を参照してください。(→ [ユーザーズガイド「第](#page-338-0) [9 章 付録」\)](#page-338-0)
	- 手差しトレイに用紙をセットする方法については[、ユーザーズガイド「第 2 章 おもな機](#page-56-3) [能と基本的な使いかた」](#page-56-3)を参照してください。
	- 工場出荷時は、「自動用紙選択」が設定されています。

*1* 原稿をセットして、[用紙選択]を押します。

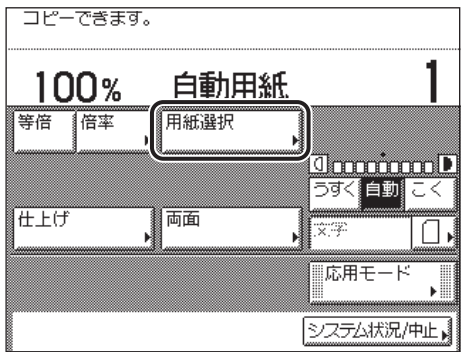

- 自動的に用紙を選択してコピーする場合(自動用紙選択)
	- □「自動用紙選択]を押します。

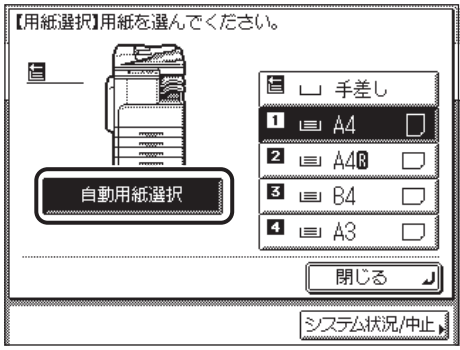

- 重要 | •自動用紙選択は、自動変倍、縮小レイアウト、回転ソート、回転グループと組み合わせた 設定はできません。
	- 次のような原稿は、自動用紙選択ではコピーできません。マニュアル用紙選択でコピーし てください。
		- ・ 定形サイズ以外の原稿
	- ・ OHP フィルムなど透明度の高い原稿
	- ・ 地色が極端に濃い原稿
	- ・ A6R、はがきサイズよりも小さい原稿
- **BXE** 共通仕様設定(初期設定 / 登録)のカセットオート選択の ON/OFF で「OFF」に設定し た給紙箇所の用紙には自動用紙選択ではコピーできません。(➞ [ユーザーズガイド「第 4](#page-164-0) [章 使いかたにあわせた仕様の設定」\)](#page-164-0)
	- 用紙を指定してコピーする場合 (マニュアル用紙選択)
		- ❑ 用紙を選択します。

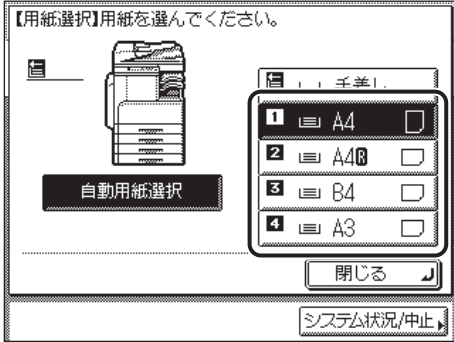

- ■メモ |●各カセットにセットされた用紙のサイズが、タッチパネルディスプレイに表示されます。
	- セットされている用紙の種類(色紙、再生紙など)がアイコン表示されます。(➞ [ユーザー](#page-164-0) [ズガイド「第 4 章 使いかたにあわせた仕様の設定」](#page-164-0))
	- □はタテ置き、□はヨコ置きに用紙がセットされていることを示しています。また「R」 のついた用紙サイズ (A4R など) はカセットまたは手差しトレイにヨコ長にセットされ た用紙を表します。

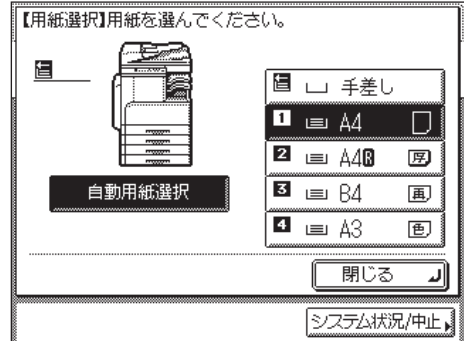

#### ● 定形サイズの用紙を手差ししてコピーする場合

- ❑ 手差しトレイに用紙をセットします。
- □ 用紙サイズを選択したあと、[次へ]を押します。

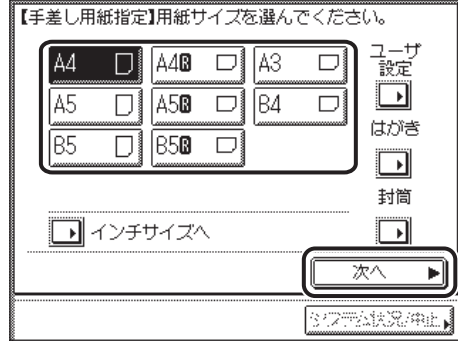

- メモ | インチサイズを選択する場合は、[インチサイズへ]を押します。
	- ❑ 用紙の種類を選択したあと、[OK]を押します。

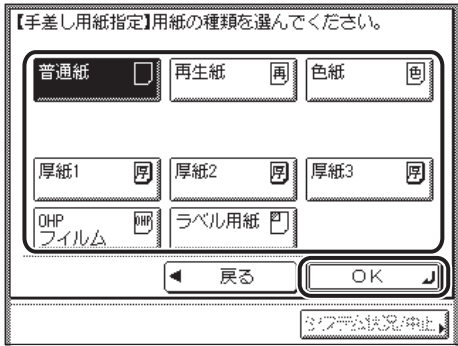

- 重要 → 用紙の種類は必ず正しく設定してください。特に厚紙など、特別な種類の用紙にプリント する場合は正しく設定されていないと画像不良が起こる可能性があり、定着器が汚れたり 紙の巻きつきが発生したりして、担当サービスによる修理が必要になる場合もありますの で、必ず正しく設定してください。
	- OHP フィルムまたはラベル用紙を選択した場合は、ソート、グループ、回転ソート、回転 グループ、シフトソート、シフトグループ、ステイプルソートを設定することはできませ ん。
- メモ | A4タテ置きの用紙サイズを設定したときのみ、OHPフィルムを選択することができます。
	- 用紙の種類の詳細については[、ユーザーズガイド「第 2 章 おもな機能と基本的な使いか](#page-56-3) [た」](#page-56-3)を参照してください。

#### ● 定形サイズ以外の用紙を選択する場合

- ❑ 手差しトレイに用紙をセットします。
- □「ユーザ設定]を押します。

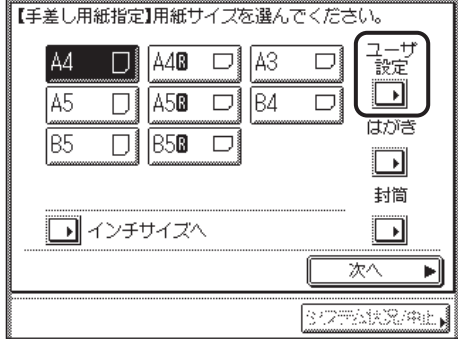

- **□ [X] (ヨコ方向) を押したあと、用紙サイズを ◎~◎(テンキー)、タッチパ** ネルディスプレイのキーボード、または[-][+]で入力します。
- □ [Y](タテ方向)を押したあと、用紙サイズを ◎~ (テンキー)、タッチパ ネルディスプレイのキーボード、または[-][+]で入力します。
- □ [OK] を押します。

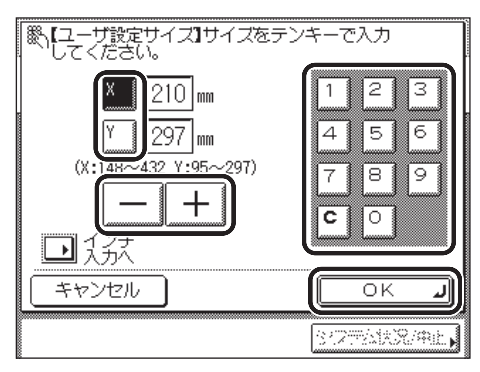

用紙サイズの選択画面に戻ります。

- ■メモ →インチ単位で入力する方法は、ユーザーズガイド「第2章 おもな機能と基本的な使いか [た」](#page-56-3)を参照してください。
	- 入力した用紙サイズを変更するときは、[c]を押していったん数値を消してから正しい数 値を入れ直してください。
	- ミリ単位の数値を入力するときは、操作パネルのテンキーとクリアキーを使って入力する こともできます。
	- ●数値を入力したあとで、[-][+]を使って数値を調整することができます。
	- 設定できる範囲を超えた数値を入力すると、[OK]が表示されません。
	- [X] は 148 ~ 432mm、[Y] は 95 ~ 297mm の範囲で設定してください。
	- □「次へ〕を押します。

1

❑ 用紙の種類を選択したあと、[OK]を押します。

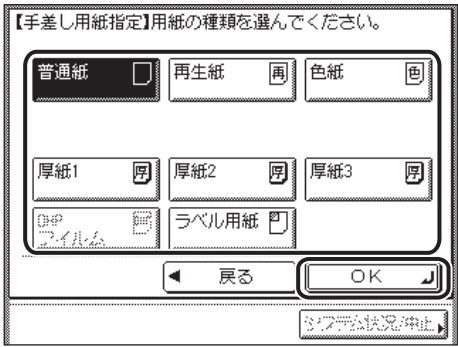

- 重要 ●用紙の種類は必ず正しく設定してください。特に厚紙など、特別な種類の用紙にプリント する場合は正しく設定されていないと画像不良が起こる可能性があり、定着器が汚れたり 紙の巻きつきが発生したりして、担当サービスによる修理が必要になる場合もありますの で、必ず正しく設定してください。
	- ユーザ設定の用紙を選択した場合は、回転ソート、回転グループ、シフトソート、シフト グループ、ステイプルソート、片面▶両面、両面▶両面、ページ連写、ページ連写両面、 縮小レイアウトの各機能と組み合わせた設定はできません。
- **@xE** 用紙の種類の詳細については[、ユーザーズガイド「第 2 章 おもな機能と基本的な使いか](#page-56-3) [た」](#page-56-3)を参照してください。

### <span id="page-28-0"></span>● 郵便はがきを選択する場合

- ❑ 手差しトレイに用紙をセットします。
- □ [はがき] を押します。

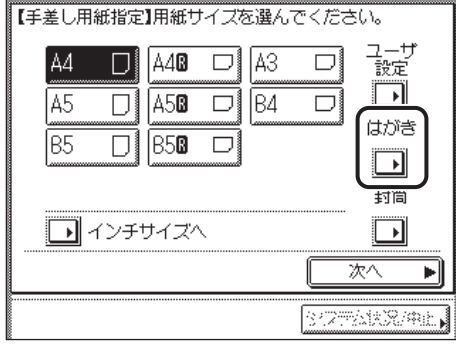

❑ 郵便はがきの種類を選択したあと、[OK]を押します。

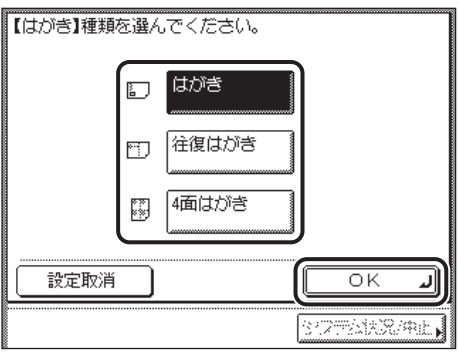

用紙サイズの選択画面に戻ります。

● 重要 ● 郵便はがきの種類は正しく選択してください。紙づまりの原因になることがあります。 • 郵便はがきを選択した場合は、ソート、グループ、回転ソート、回転グループ、シフト ソート、シフトグループ、ステイプルソート、片面▶両面、両面▶両面、ページ連写両 面、ページ連写、縮小レイアウトの設定はできません。

□ [OK] を押します。

#### ● 封筒を選択する場合

- ❑ 手差しトレイに用紙をセットします。
- □ [封筒] を押します。

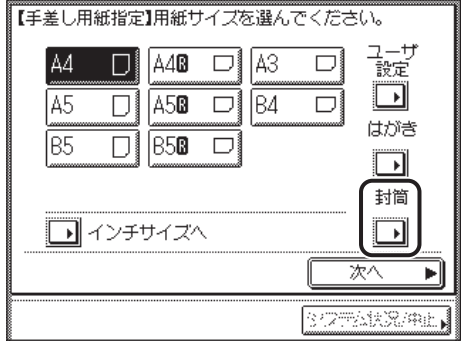

❑ 封筒の種類を選択したあと、[OK]を押します。

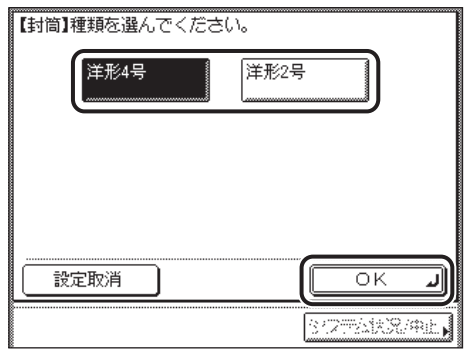

用紙サイズの選択画面に戻ります。

- 重要 ●封筒の種類は正しく選択してください。紙づまりの原因になることがあります。
	- 封筒を選択した場合は、ソート、グループ、回転ソート、回転グループ、シフトソート、 シフトグループ、ステイプルソート、片面▶両面、両面▶両面、ページ連写両面、縮小 レイアウトの設定はできません。
- **② メモ** ●洋形 2 号 (114 × 162mm)、洋形 4 号 (105 × 235 mm) の封筒がセットできます。
	- ●セットの方法の詳細については、ユーザーズガイド「第2章 おもな機能と基本的な使い [かた」](#page-56-3)を参照してください。
	- □ [OK] を押します。

*2* [閉じる]を押します。

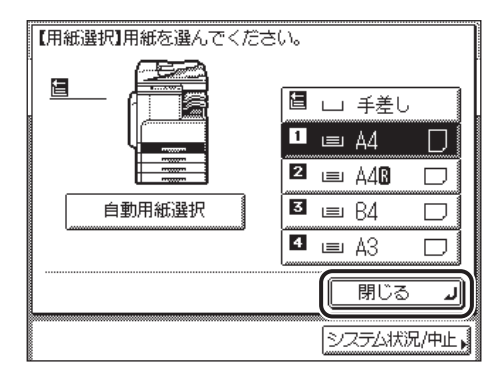

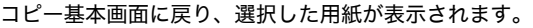

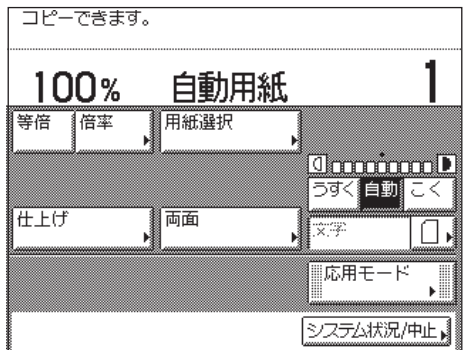

# <span id="page-31-3"></span><span id="page-31-0"></span>コピーを中止する

## <span id="page-31-1"></span>タッチパネルディスプレイから中止する

*1* 読み込み中、プリント中、またはプリント待機中に表示される画面の [中止]を押します。

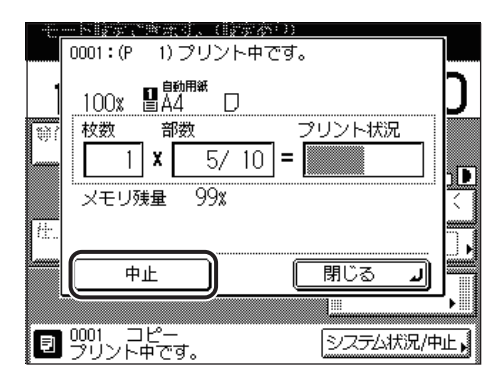

コピージョブが中止されます。

■ メモ → 読み込み中のコピージョブは、少(ストップ)を押しても中止することができます。 • 読み込み中にコピージョブを中止した場合は、セットした原稿を取り除いてください。

## <span id="page-31-2"></span>システム状況 / 中止画面から中止する

*1* [システム状況 / 中止]を押します。

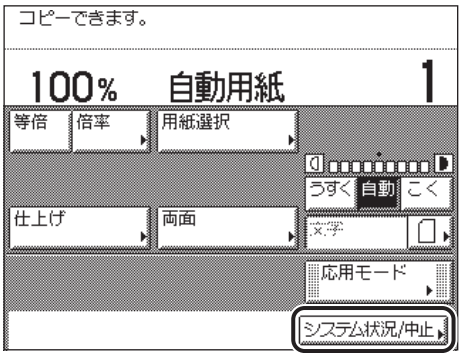

1 コピーについて

*2* [コピー]を押します。

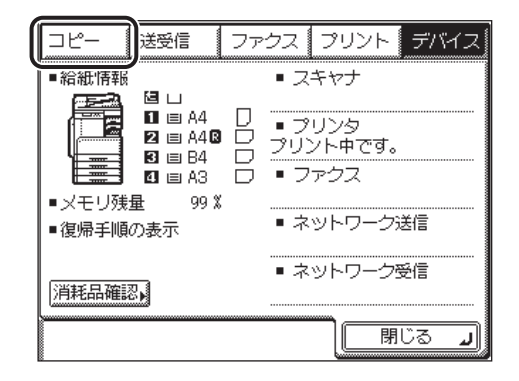

*3* [ジョブ状況]を押し、中止するジョブを選択したあと、[中止]を押し ます。

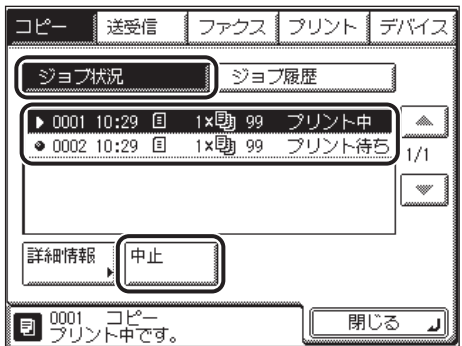

複数のジョブを同時に選択して中止することはできません。1 つずつ選択して中止してくだ さい。

中止してよいかどうか、確認のメッセージが表示されます。

## *4* [はい]を押します。

中止しない場合は、[いいえ]を押します。

選択したジョブが中止されます。

**AXE** 中止したジョブは、ジョブ履歴の画面で「NG」と表示されます。

### *5* [閉じる]を押します。

コピー基本画面に戻ります。

# <span id="page-33-2"></span><span id="page-33-0"></span>予約コピーする

本製品がウェイト中やプリント中でも、次にコピーする原稿を、あらかじめ読み込ませてお くことができます。

- ■メモ 予約コピーは、コピー中のジョブを含めて5件まで予約できます。
	- 各ジョブには、それぞれ違ったモードや給紙箇所を設定することができます。

### <span id="page-33-1"></span>予約コピーする

予約コピーは次のときに行うことができます。

■ ウェイト中に予約コピーする

ウェイト時間中(紙づまり処理後など)に、コピーモード設定や原稿読み込みを行うこ とができます。ウェイト時間が終了すると、先に予約したコピーから順にプリントされ ます。予約コピーを設定できる状態のときは、「予約コピーできます。」というメッセー ジが表示されます。

クメモー 以下の状態のときに予約コピーできます。 ・ 紙づまり点検処理後 ・ 本製品のカバーを開閉したあと

#### ■ プリント中に予約コピーする

プリント中に、次のコピーのコピーモード設定や原稿読み込みを行うことができます。プ リント中のジョブが終了したら、先に予約したコピーから順にプリントされます。

*1* プリント中に表示される下の画面の[閉じる]を押します。

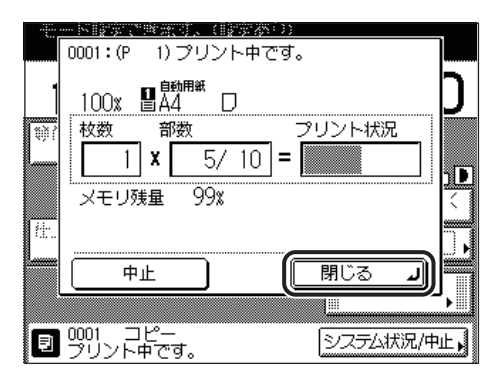

1

表示されているプリントジョブ状況がコピー機能以外の場合は、 コー (コピー)を押してコ ピー基本画面を表示させます。

ウェイト時間中に予約コピーする場合は、この操作は必要ありません。

## *2* 原稿をセットして、必要に応じたコピーモードと用紙を設定します。

- ■メモ 前に設定されているコピーモードを解除するには、2(リセット)を押します。
	- ●コピーモードの設定については、「第2章 基本的なコピーの使いかた」、「第3章 便利な [コピーの使いかた](#page-66-1)」を参照してください。
	- ●用紙の設定については、「コピーする用紙を選択する (用紙選択)」(→ P[.1-14\)](#page-23-1) を参照し てください。

## **3** ◎(スタート) を押します。

下の画面が表示された場合は、「OK]を押して前のジョブが終了したあとに操作をやりな おしてください。

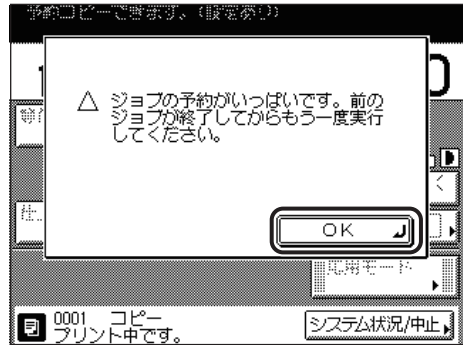

読み込みが開始されます。

## <span id="page-35-0"></span>設定したコピーモードを確認/変更/解除する (設定確認/設定取消)

応用モードや両面、仕上げなどのコピーモードを設定した場合、設定内容を一覧で確認、変 更、取り消しすることができます。

- クメモー コピーモードの設定については、[「第 2 章 基本的なコピーの使いかた](#page-38-1)」、[「第 3 章 便利](#page-66-1) [なコピーの使いかた」](#page-66-1)を参照してください。
	- *1* コピー基本画面の[設定確認]を押します。

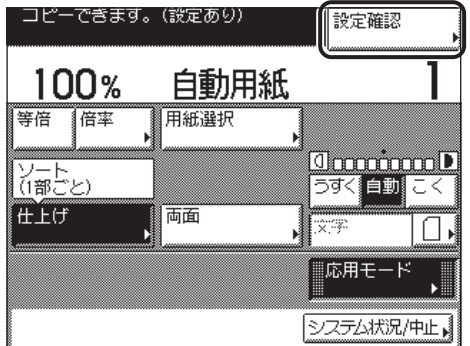

設定確認画面が表示され、設定したコピーモードが表示されます。

## *2* 設定内容を確認します。

コピーモードが設定したいモードになっていれば手順 4 に進んでください。そうでない場 合は、変更または取り消したいキーを押してください。

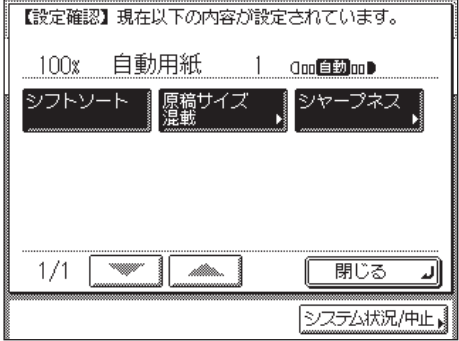

選択したコピーモードの設定画面が表示されます。
## *3* 選択したコピーモードを変更/解除します。(例:シャープネスの場合)

#### ● 変更する場合

□ 各モードを設定したときと同様の手順で変更します。設定内容を確認したあ と、[OK]を押します。

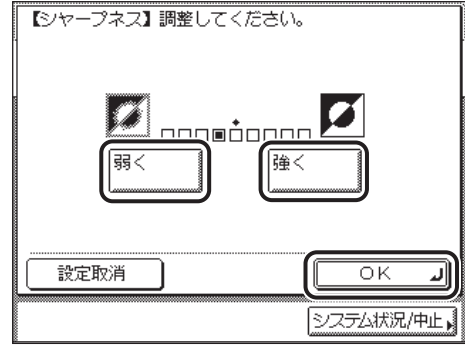

設定確認画面に戻ります。

#### ● 解除する場合

□ [設定取消] を押します。

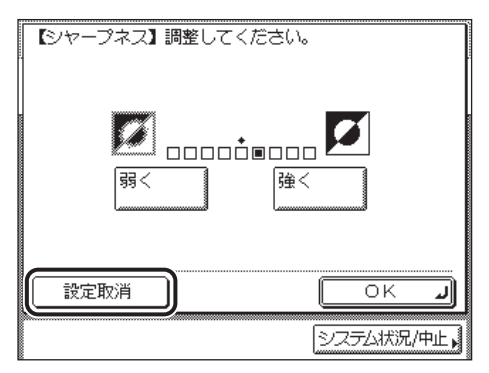

設定確認画面に戻ります。

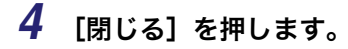

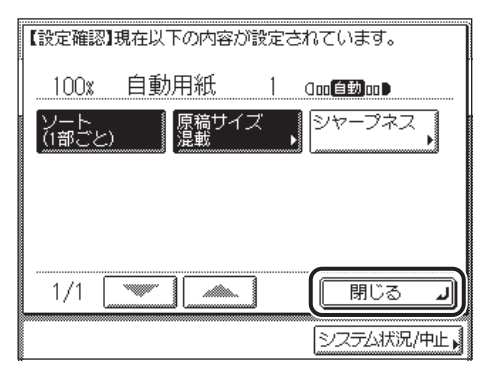

コピー基本画面に戻ります。

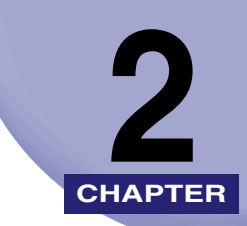

# 基本的なコピーの使いかた **2**

コピーの基本的な設定(コピーモード)について説明しています。

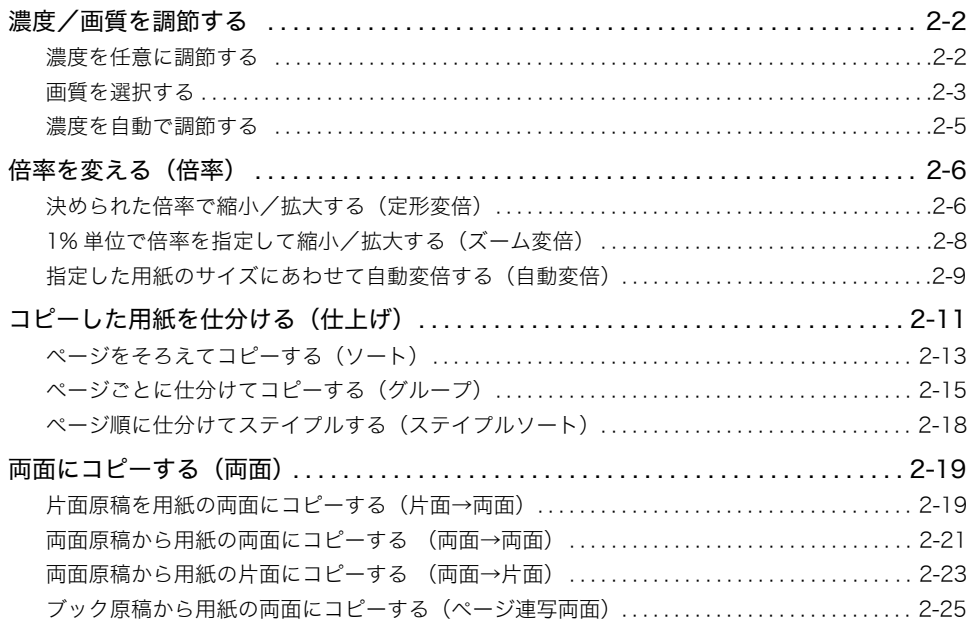

<span id="page-39-0"></span>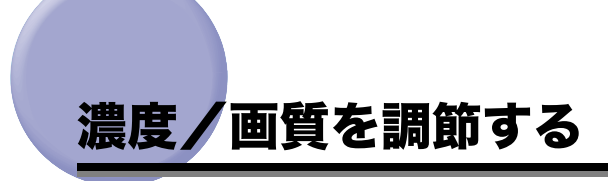

### <span id="page-39-1"></span>濃度を任意に調節する

原稿の濃度にあわせて、濃度を任意に調節します。

#### *1* 原稿をセットして、[うすく]または[こく]を押します。

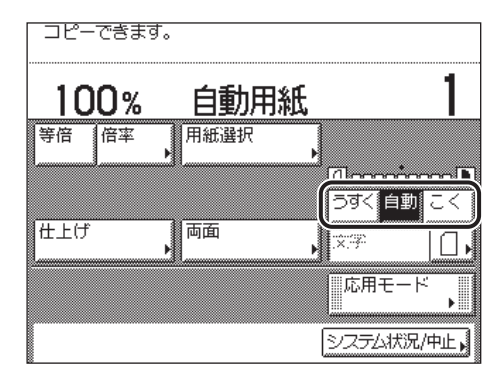

コピー濃度は[うすく][こく]の上のインジケータが左に移るほど薄く、右に移るほど濃 くなります。

# 2 ◎(スタート)を押します。

コピーが開始されます。

■メモ 他のコピーモードと一括して設定を解除するには、◎(リセット)を押します。

#### <span id="page-40-0"></span>画質を選択する

原稿の画質に応じて画質を調節することができます。画質調節には次の 3 種類があります。

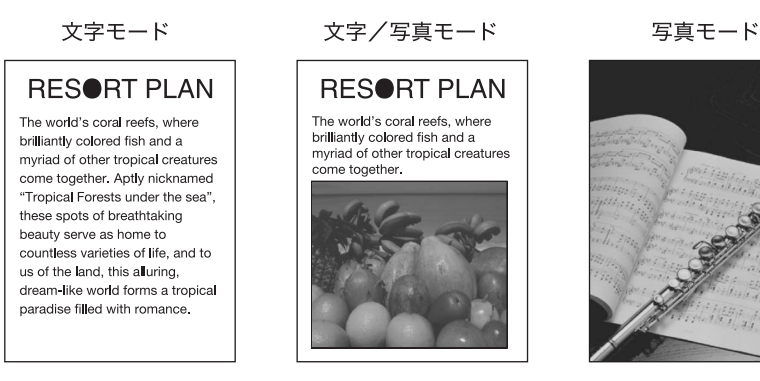

- 重要 •この3種類のモードは重複して設定できません。どれか 1 つのモードを設定すると、直前 に設定されていたモードは解除されます。
	- 写真モードで印刷写真(網点写真)をコピーすると、モアレと呼ばれるまだら模様が出る 場合があります。この場合は、シャープネスを使ってモアレを低減させます。(➞ [画像の](#page-85-0) [エッジをくっきりさせる\(シャープネス\)](#page-85-0):P.[3-20](#page-85-0))
- メモ | ●濃度を [自動] に設定すると、画質はグレーアウトして文字モードに固定されます。[文 字 / 写真]、[写真]を選択した場合は、手動で濃度調節してください。
	- 原稿が OHP フィルムの場合は、画質を設定したあと、原稿の画質にあわせて濃度を調節し てください。

#### ■ 文字モード

文字原稿に適しています。青焼きや、うすい鉛筆書きの原稿でもきれいにコピーできま す。

#### ■ 文字/写真モード

文字と写真が混在する原稿に適しています。

#### ■ 写真モード

網点でつくられている写真原稿(印刷されている写真)に適しています。

*1* 原稿をセットして、画質選択ドロップダウンリストを押したあと、原稿 の画質(文字、文字 / 写真、写真)を選択します。

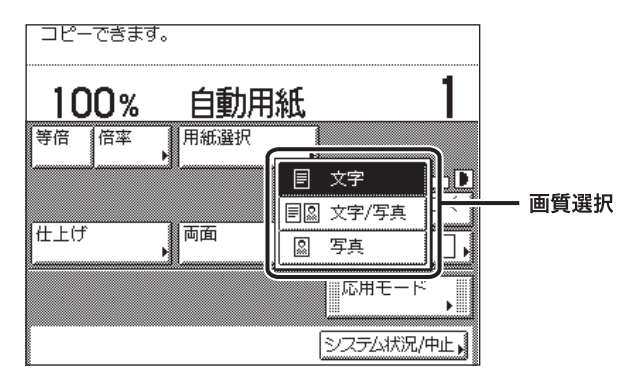

2 ◎(スタート)を押します。

コピーが開始されます。

■メモ 他のコピーモードと一括して設定を解除するには、◎(リセット)を押します。

## <span id="page-42-0"></span>濃度を自動で調節する

原稿の濃度に応じて自動的に適切な濃度に調節します。

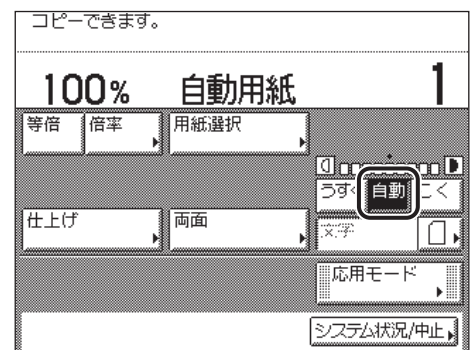

#### *1* 原稿をセットして、[自動]を押します。

**ØXE** 原稿が OHP フィルムの場合は、自動濃度調節ができないことがあります。このときは、 [うすく]または[こく]を押して濃度を調節してください。

# 2 ◎(スタート) を押します。

コピーが開始されます。

■メモ 他のコピーモードと一括して設定を解除するには、◎(リセット)を押します。

# <span id="page-43-0"></span>倍率を変える (倍率)

あらかじめ決まった倍率や、1 % きざみで倍率を指定して、お好みのサイズに縮小、拡大し てコピーすることができます。

■ メモ | 100 % の倍率でコピーする場合は、[等倍]を押します。

#### <span id="page-43-2"></span><span id="page-43-1"></span>決められた倍率で縮小/拡大する(定形変倍)

定型の倍率で縮小/拡大します。

- 重要 以下の場合は、原稿をヨコ置きにセットしてください。
	- ・ A4 サイズの原稿を A3、B4 サイズの用紙に拡大する
		- ・ B5 サイズの原稿を B4 サイズの用紙に拡大する
		- ・ A5 サイズの原稿を A3 サイズの用紙に拡大する
	- コピー仕様設定(初期設定 / 登録)のオートタテヨコ回転の ON/OFF で「OFF」に設定さ れたときに、A3、B4 サイズの原稿を A4、B5 サイズの用紙に縮小コピーする場合は、カ セットまたは手差しトレイに A4R、B5R の用紙をセットしてください。
- **ØXE** 「ヨコ置き」とは、原稿をヨコ長にセットした状態です。(➞ [ユーザーズガイド「第 2 章](#page-56-2) [おもな機能と基本的な使いかた」](#page-56-2))

■ 縮小

縮小するときに設定できる倍率は次のとおりです。

- $\bullet$  A3  $\rightarrow$  B4, A4  $\rightarrow$  B5 (86 %)
- $\bullet$  B4  $\rightarrow$  A4, B5  $\rightarrow$  A5 (81 %)
- $\bullet$  A3  $\rightarrow$  A4, B4  $\rightarrow$  B5 (70 %)
- •最小倍率(50 %)

■ 拡大

拡大するときに設定できる倍率は次のとおりです。

- 最大倍率(200 %)
- $\bullet$  A4  $\rightarrow$  A3, B5  $\rightarrow$  B4 (141 %)
- $\bullet$  A4  $\rightarrow$  B4, A5  $\rightarrow$  B5 (122 %)
- $\bullet$  B4  $\rightarrow$  A3, B5  $\rightarrow$  A4 (115 %)

<span id="page-44-0"></span>*1* 原稿をセットして、[倍率]を押します。

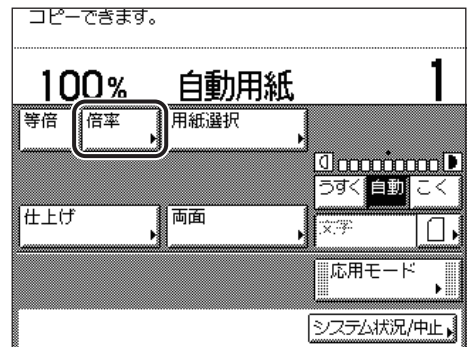

*2* 縮小する場合は縮小倍率を、拡大する場合は拡大倍率を選択したあと、 [閉じる]を押します。

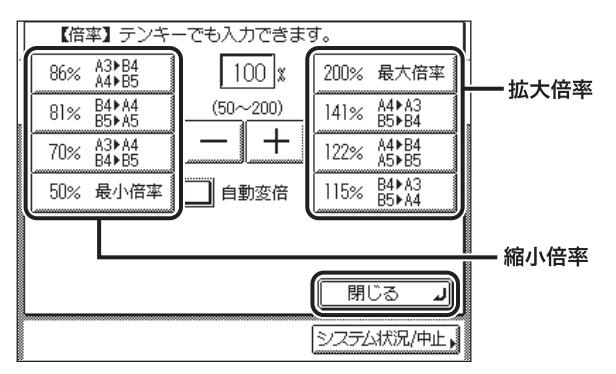

コピー基本画面に戻り、倍率が表示されます。

#### *3* 用紙を選択します。

■ メモ | ●用紙選択で [自動用紙選択] を設定したときは、倍率に合わせ最適な用紙が選択されます。 • OHP フィルムのように透明度の高い原稿は、最適な用紙が選択されない場合があります。

## **4** ◎(スタート) を押します。

コピーが開始されます。

■ メモ | •100 % に戻すには、[等倍]を押します。 ●他のコピーモードと一括して設定を解除するには、2(リセット)を押します。

#### <span id="page-45-0"></span>1% 単位で倍率を指定して縮小/拡大する(ズーム変倍)

1 % きざみに任意の倍率を設定して、縮小/拡大します。倍率はタテ/ヨコ同率で、50 ~ 200 % の範囲で設定することができます。

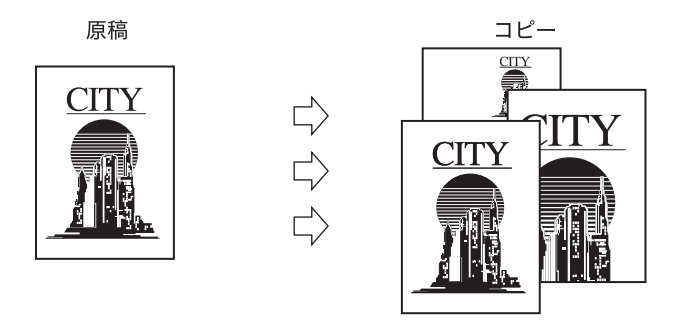

#### *1* 原稿をセットして、[倍率]を押します。

この手順の画面を確認する場合は、「[決められた倍率で縮小/拡大する\(定形変倍\)」](#page-43-2) (→ P[.2-6](#page-43-2))[の手順 1](#page-44-0) を参照してください。

## **2** [−][+]を押して倍率を設定したあと、[閉じる]を押します。

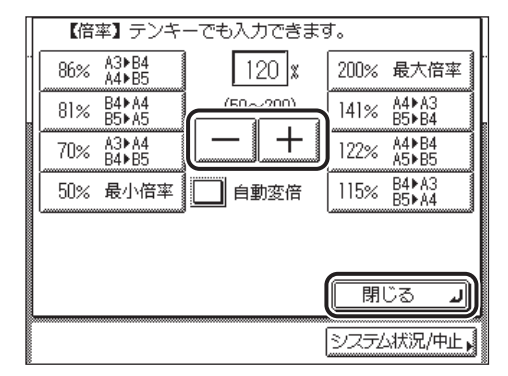

~ (テンキー)で入力する場合は、設定できる範囲外の数値を指定すると適切な範囲 での設定を促すメッセージが表示されます。

コピー基本画面に戻り、倍率が表示されます。

#### *3* 用紙を選択します。

■ メモ | ●用紙選択で [自動用紙選択] を設定したときは、倍率に合わせ最適な用紙が選択されます。 • OHP フィルムのように透明度の高い原稿は、最適な用紙が選択されない場合があります。

## **4** ◎(スタート) を押します。

コピーが開始されます。

- メモ •100 %に戻すには、[等倍]を押します。
	- ●他のコピーモードと一括して設定を解除するには、2(リセット)を押します。

#### <span id="page-46-0"></span>指定した用紙のサイズにあわせて自動変倍する(自動変倍)

指定した用紙サイズにあわせて、自動的に原稿のタテ/ヨコを同じ倍率に設定します。倍率 は 50 ~ 200 % の範囲で設定されます。

原稿

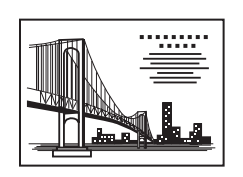

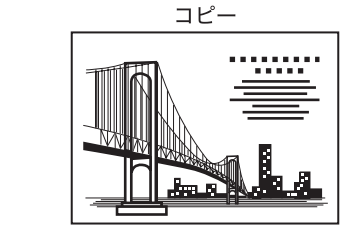

#### ● 重要 ● 自動変倍は、自動用紙選択と組み合わせた設定はできません。

- OHPフィルムのように透明度の高い原稿は自動変倍できません。定形変倍またはズーム変 倍でコピーしてください。
- 自動変倍で使用できる原稿サイズは以下の定形サイズです。 A3、B4、A4、A4R、B5、B5R、A5、A5R

#### *1* 原稿をセットして、[倍率]を押します。

この手順の画面を確認する場合は、「[決められた倍率で縮小/拡大する\(定形変倍\)」](#page-43-2) (→ P[.2-6](#page-43-2))[の手順 1](#page-44-0) を参照してください。

2 [自動変倍]→ [閉じる]を押します。

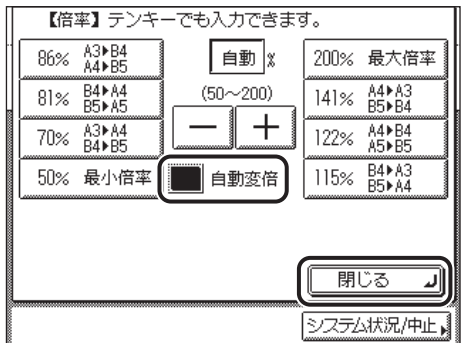

コピー基本画面に戻り、倍率が表示されます。

#### *3* 用紙を選択します。

[用紙選択]で、必ず用紙を選択してください。選択しないと、コピー時に最上段のカセッ 4 重要 トにセットされている用紙のサイズにあわせて、自動的に倍率が設定されます。

## **4** ◎(スタート) を押します。

#### コピーが開始されます。

#### ■ メモ | • 100 % に戻すには、[等倍]を押します。

- •設定を解除するには、[倍率] → [自動変倍] の順に押します。
- ●他のコピーモードと一括して設定を解除するには、2(リセット)を押します。

# <span id="page-48-0"></span>コピーした用紙を仕分ける (仕上げ)

仕上げモードを設定すると、コピーした用紙をページで分けたり、部数で分けたりして排紙 することができます。

- 重要 封筒、郵便はがき、OHP フィルム、ラベル用紙を選択した場合は、仕上げモードを設定 することはできません。
- **@メモ** オプションのフィニッシャー U2 の詳細については[、ユーザーズガイド「第 3 章 オプ](#page-130-0) [ション機器について」](#page-130-0)を参照してください。
- 各オプション装着時に設定できる仕上げモードと指定できる用紙サイズは、以下のとお りです。

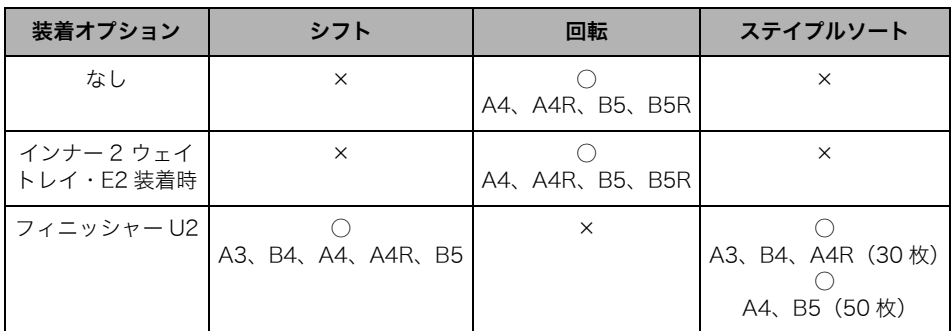

#### ■「ソート」を設定した場合

ページぞろえを行い、排紙します。コピーは次のように排紙されます。

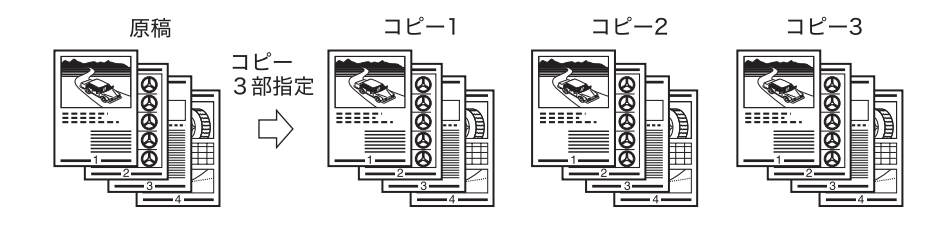

■「グループ」を設定した場合

原稿のページごとに仕分けして排紙します。コピーは次のように排紙されます。

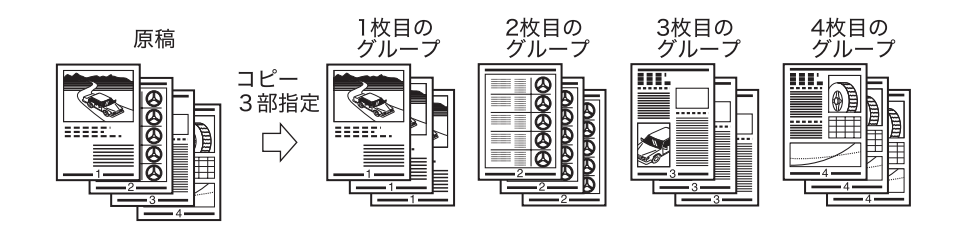

#### ■「ステイプルソート」を設定した場合

ページぞろえを行い、ステイプルします。コピーは次のように排紙されます。

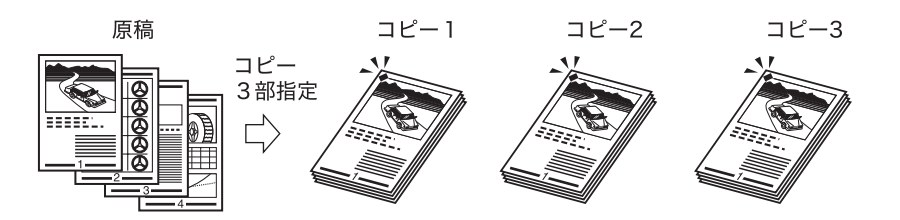

- 重要 | •ステイプルソートを設定するには、本製品にオプションのフィニッシャー U2 を装着する 必要があります。
	- ステイプルの位置を選択することはできません。ステイプルされる位置については[、ユー](#page-130-0) [ザーズガイド「第 3 章 オプション機器について」](#page-130-0)を参照してください。

#### ■「ノンソート」の場合

ソート、グループのいずれも設定されていない場合、コピーは次のように排紙されます。

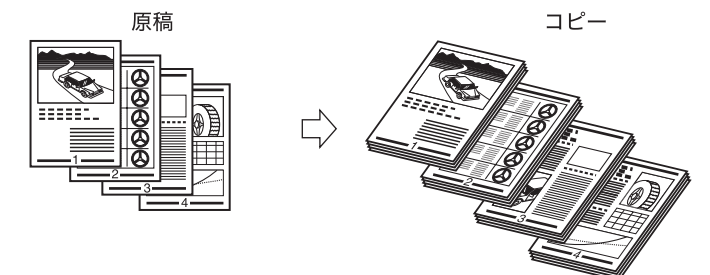

#### ■「回転」を設定した場合

同じサイズの用紙をセットした場合、ページぞろえを行い、一部ずつ交互に方向を変え て排紙します。

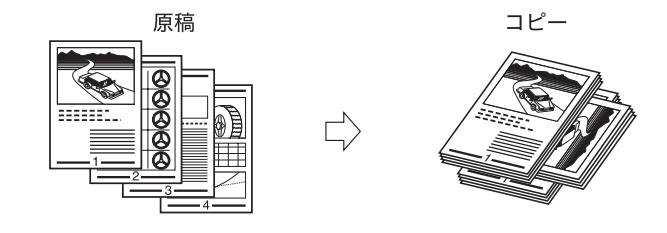

● 重要 本製品にオプションのフィニッシャー U2 が装着されていないときに、回転を設定できま す。

#### ■「シフト」を設定した場合

ソートまたはグループと併せて使用します。部単位(ソート)またはページ単位(グルー プ)を束として、交互にずらして排紙します。

 $\overrightarrow{L}$ 

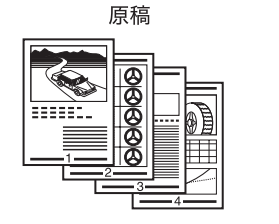

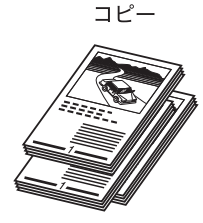

● 重要 シフトを設定するには、本製品にオプションのフィニッシャー U2 を装着する必要があり ます。

<span id="page-50-2"></span><span id="page-50-1"></span><span id="page-50-0"></span>ページをそろえてコピーする (ソー

*1* 原稿をセットして、[仕上げ]を押します。

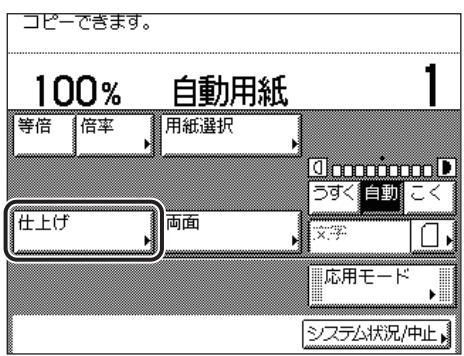

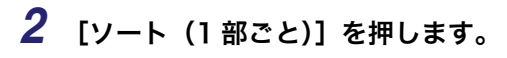

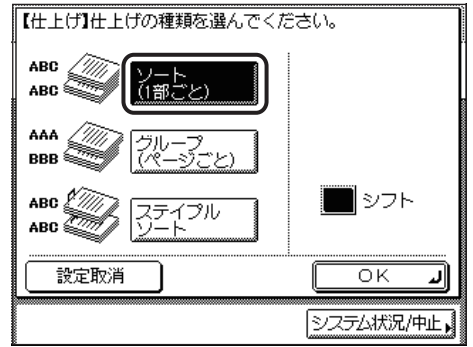

フィニッシャー U2 装着時

1 部ごとに束をずらして排紙する場合は、[シフト]を押します。

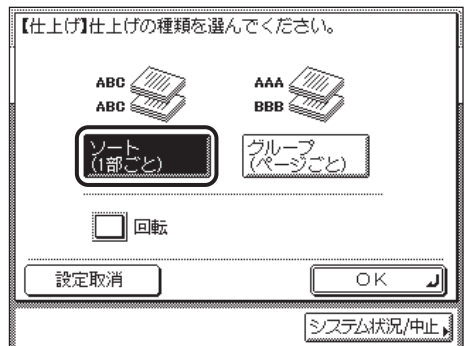

フィニッシャー U2 非装着時

● [回転] を選択した場合

□ [次へ] を押したあと、A4、A4R、B5、B5R の用紙を選択します。

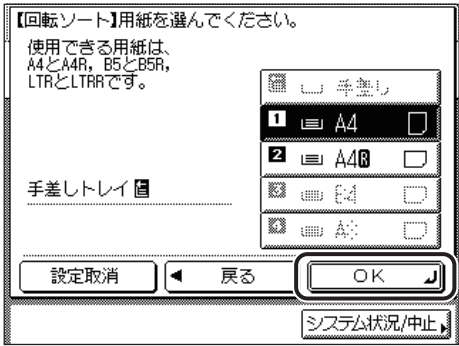

- •[シフト]を設定するには、本製品にオプションのフィニッシャーU2 を装着する必要があ ります。
	- •[回転]を設定できるのは以下の場合です。
	- ・ 本製品にオプションのフィニッシャー U2 が装着されていないとき
	- ・ マニュアル用紙選択で回転可能な用紙が選択されている
	- ・ 回転可能な用紙がタテ、ヨコともにセットされている
	- ・ 対象となる給紙箇所が共通仕様設定(初期設定/登録)のカセットオート選択のON/ OFF で「ON」に設定されている(➞ [ユーザーズガイド「第 4 章 使いかたにあわせた](#page-164-0) [仕様の設定」](#page-164-0))

## *3* [OK]を押します。

指定したモードが設定され、コピー基本画面に戻ります。

## **4** ◎(スタート) を押します。

原稿台ガラスに原稿をセットした場合は、画面の表示に従って、原稿 1 枚ごとに (スタート)を押してください。原稿の読み込みが終了したら、[読込終了]を押します。

コピーが開始されます。

■ メモ → 設定を解除するには、[仕上げ]→ [設定取消]の順に押します。 ●他のコピーモードと一括して設定を解除するには、 ◎ (リセット) を押します。

#### <span id="page-52-0"></span>ページごとに仕分けてコピーする (グループ)

*1* 原稿をセットして、[仕上げ]を押します。

この手順の画面を確認する場合は、「[ページをそろえてコピーする\(ソート\)」](#page-50-1) (→ P[.2-13\)](#page-50-1)の[手順 1](#page-50-2) を参照してください。

*2* [グループ(ページごと)]を押します。

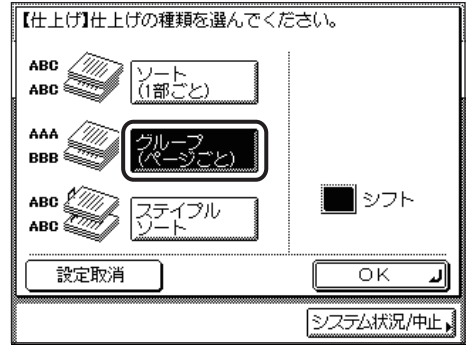

フィニッシャー U2 装着時

ページごとに束をずらして排紙する場合は、[シフト]を押します。

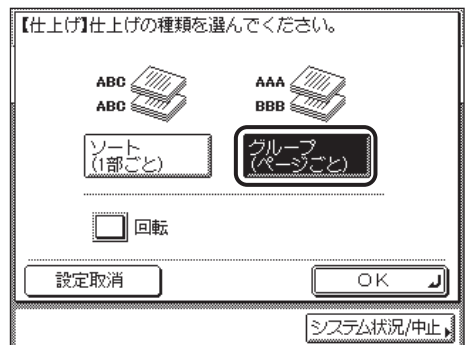

フィニッシャー U2 未装着時

● [回転] を選択した場合

❑[次へ]を押したあと、A4、A4R、B5、B5R の用紙を選択します。

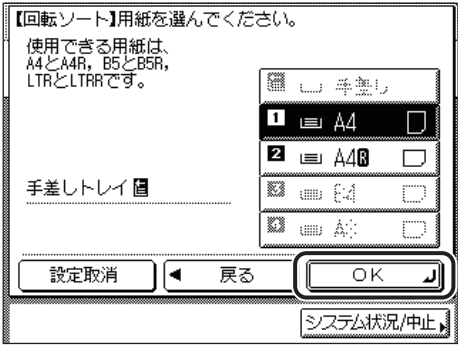

- 重要 | •[シフト]を設定するには、本製品にオプションのフィニッシャーU2 を装着する必要があ ります。
	- シフトできる用紙は、次のとおりです。 用紙サイズ:A3、B4、A4、A4R、B5
	- •[回転]を設定できるのは以下の場合です。
		- ・ 本製品にオプションのフィニッシャー U2 が装着されていないとき
		- ・ マニュアル用紙選択で回転可能な用紙が選択されている
		- ・ 回転可能な用紙がタテ、ヨコともにセットされている
		- ・ 対象となる給紙箇所が共通仕様設定(初期設定/登録)のカセットオート選択のON/ OFF で「ON」に設定されている(→ ユーザーズガイド「第4章 使いかたにあわせた [仕様の設定」](#page-164-0))

## *3* [OK]を押します。

指定したモードが設定され、コピー基本画面に戻ります。

#### **4** ◎(スタート) を押します。

原稿台ガラスに原稿をセットした場合は、画面の表示に従って、原稿 1 枚ごとに (スタート)を押してください。原稿の読み込みが終了したら、[読込終了]を押します。

コピーが開始されます。

■ メモ → 設定を解除するには、[仕上げ] → [設定取消] の順に押します。 ●他のコピーモードと一括して設定を解除するには、2(リセット)を押します。

### <span id="page-55-0"></span>ページ順に仕分けてステイプルする(ステイプルソート)

- [ステイプルソート]を設定するには、本製品にオプションのフィニッシャー U2を装着 ● 重要 する必要があります。
- **@メモ** ステイプルできる用紙は、次のとおりです。 用紙サイズ:A3、B4、A4、A4R、B5

#### *1* 原稿をセットして、[仕上げ]を押します。

この手順の画面を確認する場合は、「[ページをそろえてコピーする\(ソート\)」](#page-50-1) (→ P[.2-13\)](#page-50-1)の[手順 1](#page-50-2) を参照してください。

#### *2* [ステイプルソート]を押します。

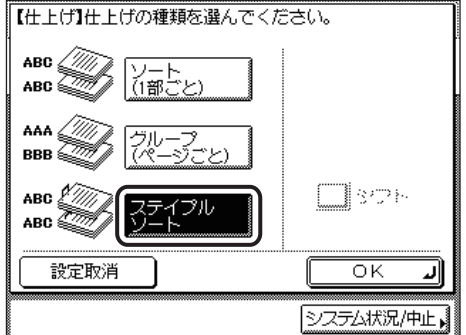

フィニッシャー U2 装着時

## *3* [OK]を押します。

指定したモードが設定され、コピー基本画面に戻ります。

## **4** ◎(スタート) を押します。

原稿台ガラスに原稿をセットした場合は、画面の表示に従って、原稿 1 枚ごとに (スタート)を押してください。原稿の読み込みが終了したら、[読込終了]を押します。

コピーが開始されます。

■ メモ → 設定を解除するには、[仕上げ]→ [設定取消]の順に押します。 ●他のコピーモードと一括して設定を解除するには、 ◎ (リセット) を押します。

# <span id="page-56-2"></span><span id="page-56-0"></span>**両面にコピーする (両面)**

片面の原稿を用紙の両面にコピーしたり、両面の原稿を用紙の片面にコピーしたりすること ができます。

- 重要 紙質によってはコピーできない場合があります。
- メモ | •オプションの両面ユニット・B1 の詳細については、ユーザーズガイド「第3章 オプショ [ン機器について」](#page-130-0)を参照してください。
	- ●両面を設定してコピーする場合は、原稿の天部(上側)が原稿台ガラス、またはフィーダ の奥側になるようにセットしてください。
	- ●設定した内容は、コピー基本画面の「両面]の上に表示されます。
	- 両面モードで使用できる用紙は、次のとおりです。
		- ・ 用紙サイズ:A3、B4、A4、A4R、B5、B5R、A5R(封筒、郵便はがきは両面コピー できません。)
		- ・用紙の厚さ:64  $\sim$  90 g/m<sup>2</sup>

#### <span id="page-56-3"></span><span id="page-56-1"></span>片面原稿を用紙の両面にコピーする(片面→両面)

2 枚の片面原稿を、1 枚の用紙の表裏に両面コピーします。

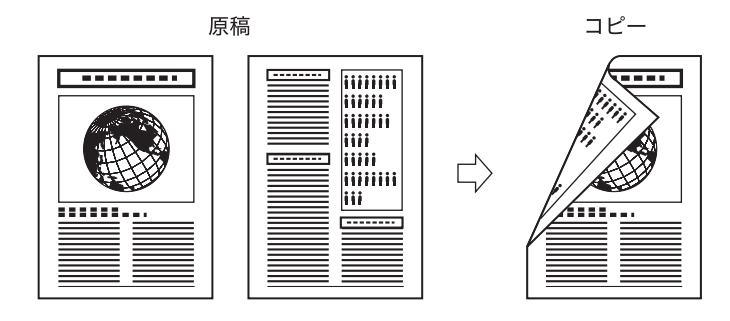

- ( 重要 •片面▶両面を設定するには、本製品にオプションの両面ユニット・B1 を装着する必要が あります。
	- ●片面▶両面は、ページ連写、縮小レイアウトと組み合わせた設定はできません。
- メモ →原稿が奇数枚の場合は、両面コピーの最終プリントの裏面は白紙になります。
	- 原稿サイズ混載と組み合わせたときに、表と裏になる原稿が異なるサイズの場合は、それ ぞれのサイズにあった用紙に片面コピーされます。サイズの異なる原稿を用紙の両面にコ ピーする場合は、あらかじめプリントする用紙を選択してください。

<span id="page-57-0"></span>*1* 原稿をセットして、[両面]を押します。

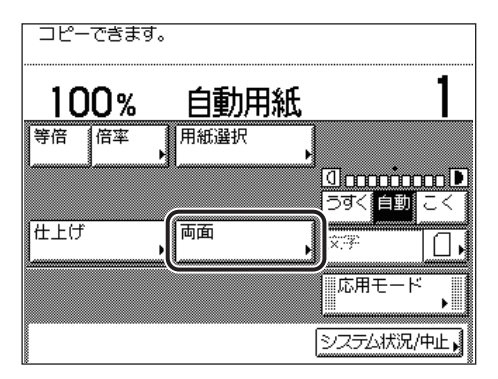

#### **2** [片面▶両面]を押します。

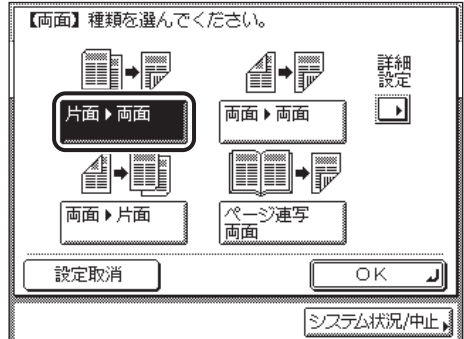

コピーの表裏の画像の配置方法を設定する場合は、[詳細設定]を押して、両面コピーの種 類を選択したあと、[閉じる]を押します。

選択する項目

[左右開き]:表面と裏面の画像の天地(上下)を同じにします。 [上下開き]:表面と裏面の画像の天地(上下)を逆にします。 種類の選択画面に戻ります。

## *3* [OK]を押します。

コピー基本画面に戻り、[両面]の上に「片面▶両面」と表示されます。

## **4** ◎(スタート) を押します。

原稿台ガラスに原稿をセットした場合は、画面の表示に従って、原稿 1 枚ごとに (スタート)を押してください。原稿の読み込みが終了したら、[読込終了]を押します。

コピーが開始されます。

- メモ | ●設定を解除するには、[両面] → [設定取消] の順に押します。 ●他のコピーモードと一括して設定を解除するには、2(リセット)を押します。
- <span id="page-58-1"></span><span id="page-58-0"></span>両面原稿から用紙の両面にコピーする (両面→両面)

フィーダにセットした両面原稿の表裏を、1 枚の用紙の表裏に両面コピーします。

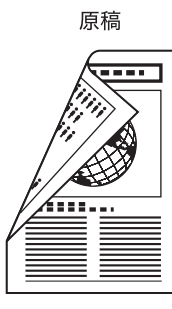

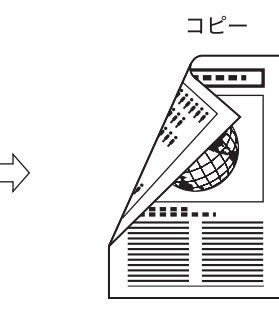

- <span id="page-58-2"></span>● 重要 • 両面▶両面を設定するには、本製品にオプションの両面ユニット・B1 を装着する必要が あります。
	- ●両面▶両面は、ページ連写、縮小レイアウトと組み合わせた設定はできません。
	- *1* フィーダに原稿をセットして、[両面]を押します。

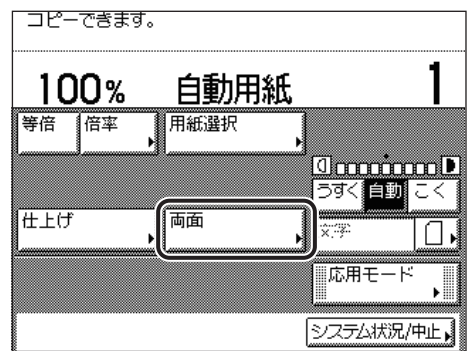

**2** [両面▶両面]を押します。

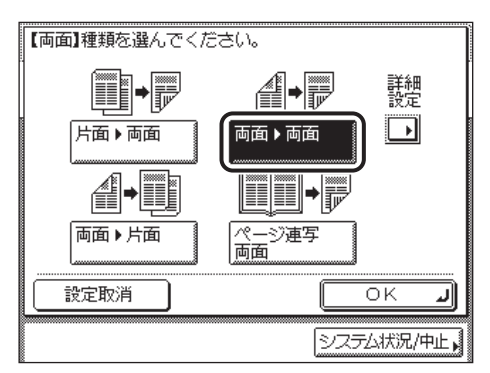

原稿とコピーの表裏の画像の配置方法を設定する場合は、[詳細設定]を押して、原稿とコ ピーの種類を選択したあと、[閉じる]を押します。

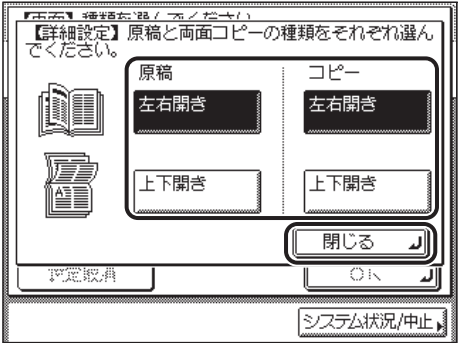

選択する項目

原稿

[左右開き]:表面と裏面の画像の天地(上下)が同じ場合に選択します。 [上下開き]:表面と裏面の画像の天地(上下)が逆の場合に選択します。 コピー

[左右開き]:表面と裏面の画像の天地(上下)を同じにします。

[上下開き]:表面と裏面の画像の天地(上下)を逆にします。

種類の選択画面に戻ります。

## *3* [OK]を押します。

コピー基本画面に戻り、[両面] の上に「両面▶両面」と表示されます。

## **4** ◎(スタート) を押します。

原稿台ガラスに原稿をセットした場合は、画面の表示に従って、原稿 1 枚ごとに (スタート)を押してください。原稿の読み込みが終了したら、[読込終了]を押します。

コピーが開始されます。

○ メモ → 設定を解除するには、[両面]→[設定取消]の順に押します。 ●他のコピーモードと一括して設定を解除するには、2(リセット)を押します。

#### <span id="page-60-0"></span>両面原稿から用紙の片面にコピーする (両面→片面)

フィーダにセットした両面原稿の表裏を別べつの用紙に片面コピーします。

原稿 コピー --------**William** iiiiii **Willie** iiii liiii  $\overline{\Gamma}$ iiiiiii liii **TESSES** 

● 重要 •両面▶片面は、ページ連写、縮小レイアウトと組み合わせた設定はできません。 • A4R、B5R などのヨコ向きの原稿は、必ずヨコ置きにセットしてコピーしてください。タ テ置きにセットしてコピーすると、原稿の表面と裏面のコピーの天地が逆になります。

#### *1* フィーダに原稿をセットして、[両面]を押します。

この手順の画面を確認する場合は、[「両面原稿から用紙の両面にコピーする \(両面→両面\)](#page-58-1)」 (→ P[.2-21\)](#page-58-1)の[手順 1](#page-58-2) を参照してください。

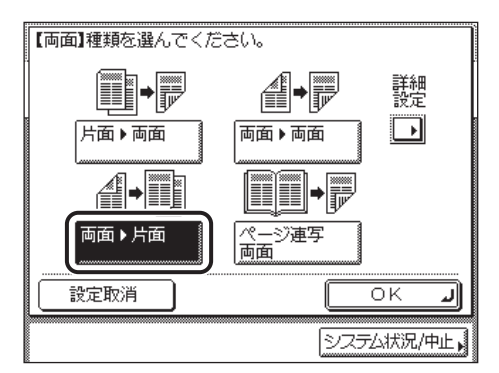

原稿の表裏の画像の配置方法を設定する場合は、[詳細設定]を押して、両面原稿の種類を 選択したあと、[閉じる]を押します。

選択する項目

[左右開き]:表面と裏面の画像の天地(上下)が同じ場合に選択します。

[上下開き]:表面と裏面の画像の天地(上下)が逆の場合に選択します。

種類の選択画面に戻ります。

*3* [OK]を押します。

コピー基本画面に戻り、[両面]の上に [両面▶片面]と表示されます。

#### **4** ◎(スタート) を押します。

コピーが開始されます。

○ メモ | ●設定を解除するには、[両面] → [設定取消] の順に押します。 ●他のコピーモードと一括して設定を解除するには、2(リセット)を押します。

#### <span id="page-62-1"></span><span id="page-62-0"></span>ブック原稿から用紙の両面にコピーする(ページ連写両面)

ブック原稿の左右または、表裏ページを 1 枚の用紙の表裏にコピーします。

• 左右ページ両面

左右ページの原稿を用紙の表裏にコピーします。

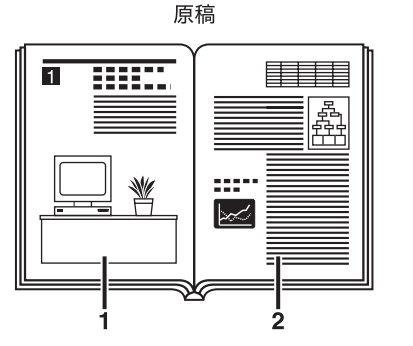

原稿

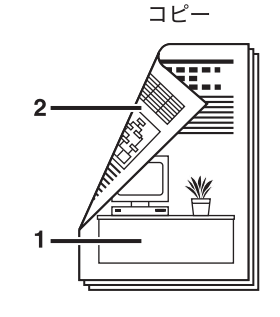

• 表裏ページ両面 表裏ページの原稿を用紙の表裏にコピーします。

コピー

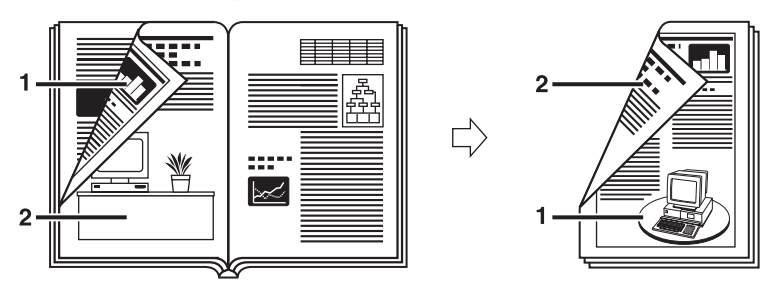

- **重要 •ページ連写両面を設定するには、本製品にオプションの両面ユニット・B1 を装着する必** 要があります。
	- ページ連写両面は、ページ連写、縮小レイアウト、パンチ穴消し、原稿サイズ混載と組み 合わせた設定はできません。

Ľ)

- ページ連写両面コピーで使用する用紙サイズは、A4 または B5 を選択してください。
- 表裏ページ両面を選択してコピーした場合は、両面コピーの 1 枚目の表面と最終プリント の裏面は白紙になります。
- 原稿は原稿台ガラスにセットしてください。フィーダに原稿をセットしてページ連写両面 で読み込むことはできません。

#### *1* 原稿台ガラスに原稿をセットして、[両面]を押します。

この手順の画面を確認する場合は、「[片面原稿を用紙の両面にコピーする\(片面→両面\)」](#page-56-3) (→ P[.2-19\)](#page-56-3)の[手順 1](#page-57-0)を参照してください。

コピーをページ順にそろえるときは、原稿の先頭ページの見開きからコピーしてください。 ブック原稿は原稿の天部(上側)が原稿台ガラスの奥側になるようにし、左奥の矢印に角 をあわせてセットします。

## 2 [ページ連写両面]→[次へ]を押します。

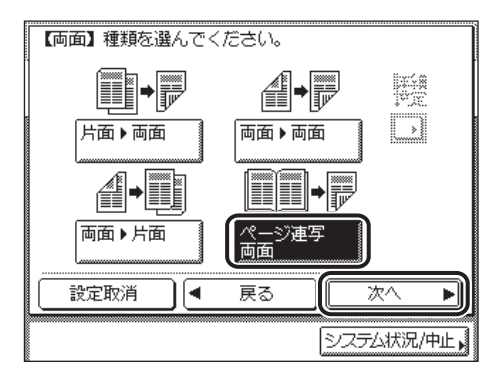

*3* ページ連写両面の種類を選択したあと、[次へ]を押します。

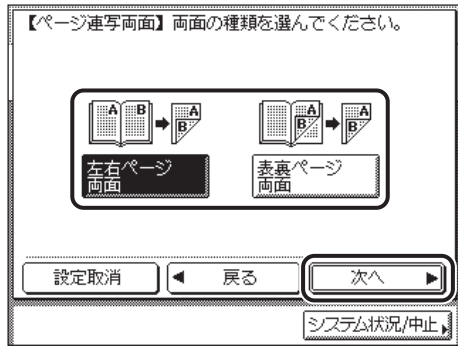

選択する項目

[左右ページ両面]: ブック原稿の左右ページを 1 枚の用紙の表裏にコピーします。

[表裏ページ両面]: ブック原稿の左ページの表裏または右ページの表裏を 1 枚の用紙の表 裏にコピーします。

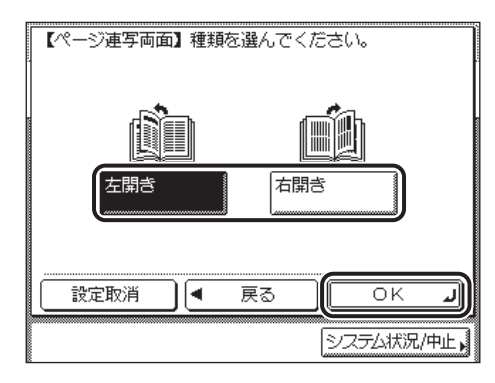

ブック原稿の開きかたを指定します。原稿台ガラスにふせて置いた状態にあわせて、次の ように指定してください。

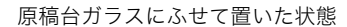

「左開き」を指定 「右開き」を指定

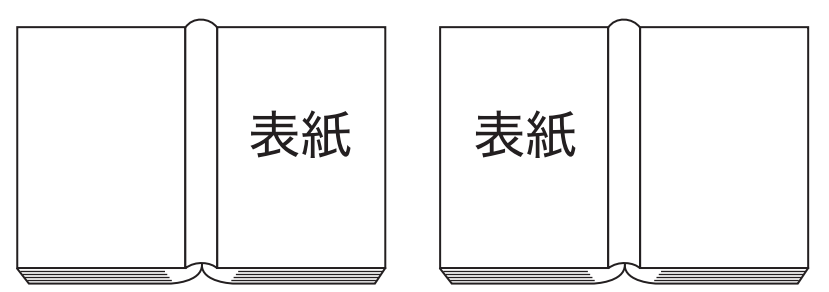

コピー基本画面に戻り、[両面]の上に「ページ連写両面」と表示されます。

## **5** ◎(スタート) を押します。

次の見開きをコピーする場合は、原稿をセットして再度 (スタート)を押します。 読み込みが開始されます。

#### *6* 原稿の読み込みが終了したら、[読込終了]を押します。

コピーが開始されます。

■ メモ → 設定を解除するには、[両面]→[設定取消]の順に押します。 ●他のコピーモードと一括して設定を解除するには、 ◎(リセット)を押します。

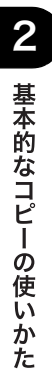

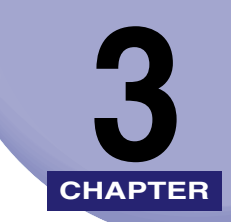

# 便利なコピーの使いかた **3**

コピーの応用機能(応用モード)について説明しています。

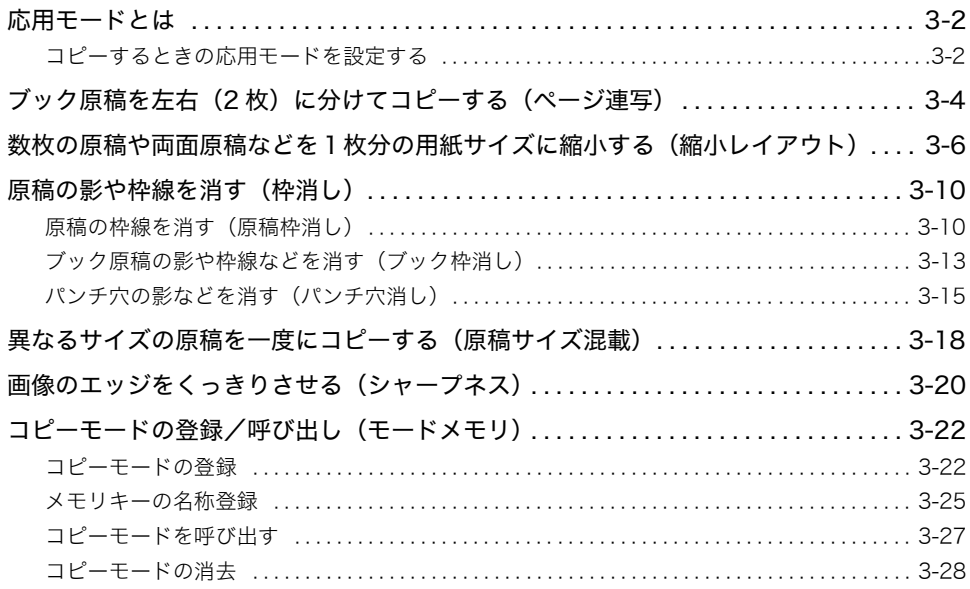

# <span id="page-67-0"></span>応用モードとは

応用モードとは、ご利用の目的にあった多彩な編集を行うことができる機能です。

● 重要 機能によっては組み合わせて利用できない場合があります。詳しくは、各モードのページ を参照してください。

### <span id="page-67-1"></span>コピーするときの応用モードを設定する

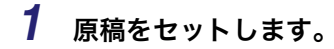

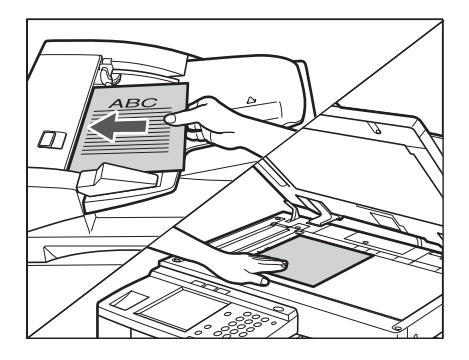

*2* [応用モード]を押します。

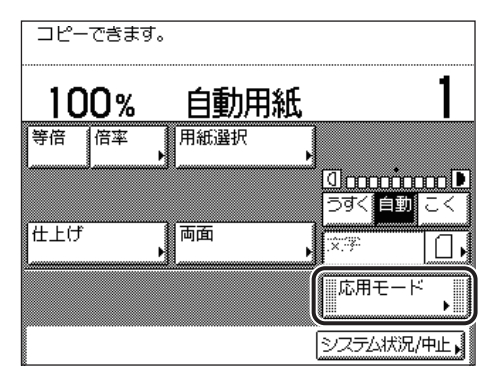

*3* 応用モードを選択します。

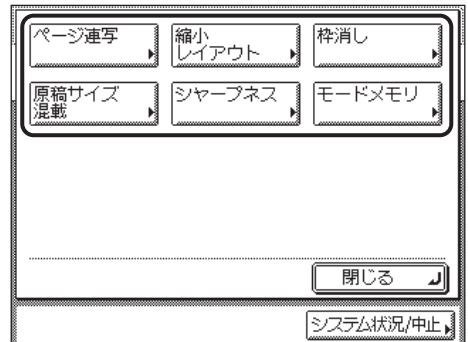

モードによって、原稿をフィーダにセットする場合や原稿台ガラスにセットする場合があ ( 重要 ります。詳しくは、各モードの設定手順を参照してください。

#### *4* 目的の機能を設定します。

機能の詳しい設定方法は、各モードの設定手順を参照してください。 同時に他の機能を設定する場合は、手順 3 ~ 4 を繰り返してください。

## **5** ◎(スタート) を押します。

[ページ連写]、[縮小レイアウト]または[原稿サイズ混載]を選択し、原稿台ガラスに原 稿をセットした場合は、画面の表示に従って、原稿 1 枚ごとに ◎(スタート)を押してく ださい。原稿の読み込みが終了したら、[読込終了]を押します。

コピーが開始されます。

- メモ → 設定を解除するには、以下の順に押します。
	- ・ 例:枠消し
		- 「応用モード] → [枠消し] → [設定取消]
	- ●他のコピーモードと一括して設定を解除するには、2(リセット)を押します。

# <span id="page-69-0"></span>ブック原稿を左右(2 枚)に分けてコピーする (ページ連写)

ブック原稿の左右ページを、別べつの用紙に 1 ページずつ連続コピーします。

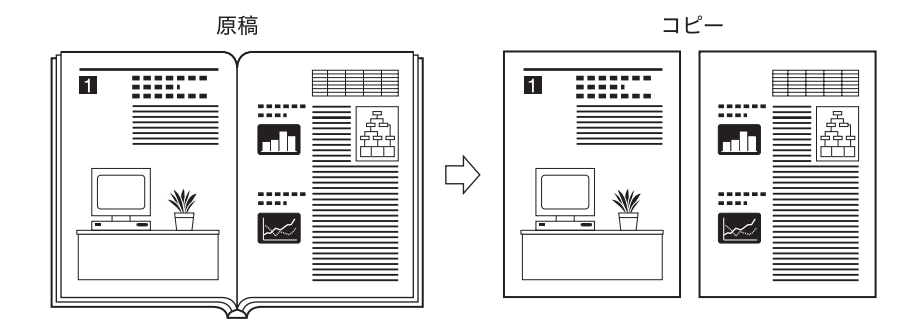

- 4 重要 ページ連写は、両面、縮小レイアウト、原稿サイズ混載、パンチ穴消しと組み合わせた設 定はできません。
- **@メモ** ブック原稿を両面コピーする場合は、ページ連写両面を設定してコピーします。(➞ [ブッ](#page-62-1) [ク原稿から用紙の両面にコピーする\(ページ連写両面\):](#page-62-1)P[.2-25](#page-62-1))
	- *1* 応用モードの[ページ連写]を押します。

コピーの仕上がりをページ順にそろえるためには、原稿の先頭ページの見開きからコピー してください。ブック原稿は、原稿の天部(上側)が原稿台ガラスの奥側になるようにし、 左奥の矢印に角をあわせてセットします。

原稿は原稿台ガラスにセットしてください。フィーダに原稿をセットしてページ連写で読 ● 重要 み込むことはできません。

**2** ブック原稿の開きかたを選択したあと、[OK] → [閉じる]の順に押し ます。

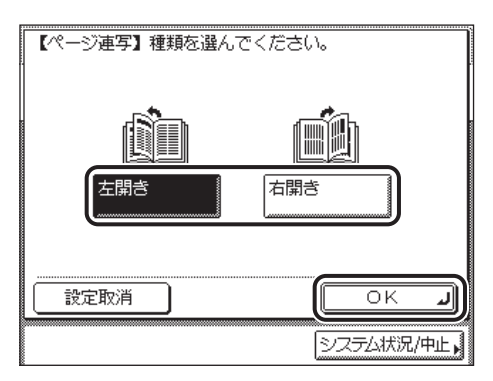

ブック原稿の開きかたを指定します。原稿台ガラスにふせて置いた状態にあわせて、次の ように指定してください。

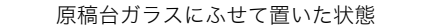

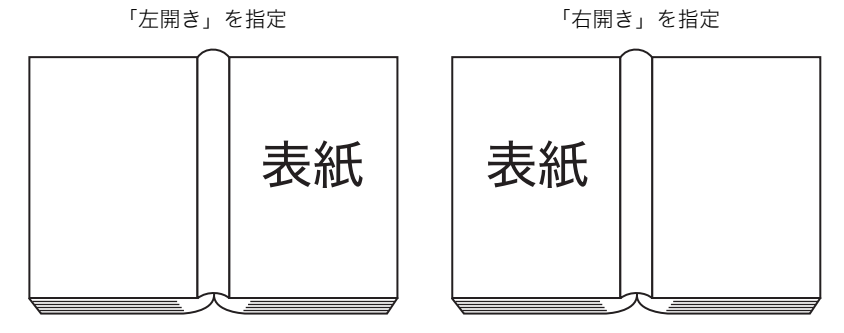

指定したモードが設定され、コピー基本画面に戻ります。

#### **3** ◎(スタート) を押します。

コピーが開始されます。

# <span id="page-71-0"></span>教枚の原稿や両面原稿などを1枚分の用紙サイ ズに縮小する (縮小レイアウト)

2枚または4枚の原稿や両面原稿、ブック原稿などを自動的に縮小して指定サイズにコピー します。

- 縮小レイアウトは、自動用紙選択、両面、ページ連写、原稿サイズ混載、原稿枠消し、 ● 重要 ブック枠消しと組み合わせた設定はできません。
	- 原稿は必ず同じサイズを使用してください。原稿サイズ混載との組み合わせはできませ  $h<sub>o</sub>$
- **ØXE** 縮小倍率は指定サイズの用紙にあわせて自動的に設定されます。

#### ■ 2 in 1

2 枚の原稿や 1 枚の両面原稿を片面 1 枚分の用紙サイズに縮小します。

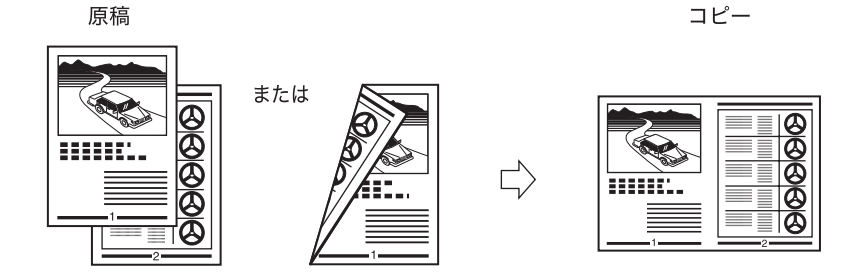

#### ■ 4 in 1

4 枚の原稿や 2 枚の両面原稿を片面 1 枚分の用紙サイズに縮小します。

原稿 コピー または ararara 員

3
*2* 原稿サイズを選択したあと、[次へ]を押します。

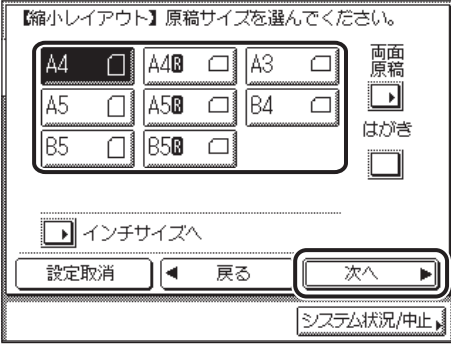

両面原稿の場合は、[両面原稿]を押して、両面原稿の開きかたを選択したあと、[OK]➞ [次へ]の順に押します。

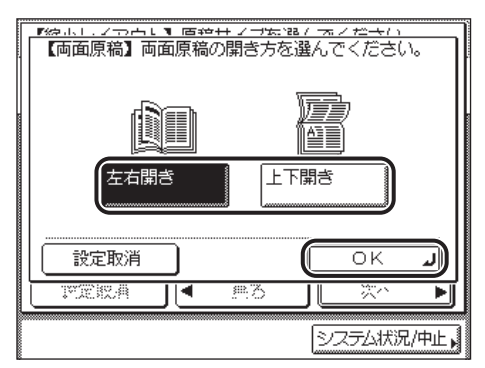

選択する項目

[左右開き]:表面と裏面の画像の天地(上下)が同じ場合に選択します。

[上下開き]:表面と裏面の画像の天地(上下)が逆の場合に選択します。

■ メモ → はがきを選択する場合は、[はがき]を押します。

• インチサイズを選択する場合は、[インチサイズへ]を押します。

• はがきを選択した場合は、両面原稿の設定はできません。

3

*3* 縮小レイアウトの種類を選択したあと、[次へ]を押します。

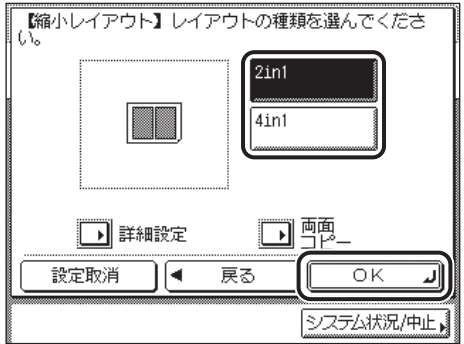

用紙の両面にコピーする場合は、[両面コピー]を押して、仕上がりの開きかたを選択した あと、[OK]➞[次へ]の順に押します。

選択する項目

[左右開き]:表面と裏面の画像の天地(上下)を同じにします。

[上下開き]:表面と裏面の画像の天地(上下)を逆にします。

レイアウトする順番を設定する場合は、[詳細設定]を押して、レイアウトする順番を選択 したあと、[閉じる]→ [次へ]の順に押します。

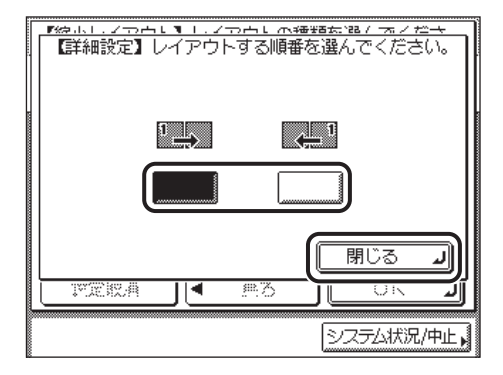

<span id="page-74-0"></span><sup>2</sup> in 1 の場合

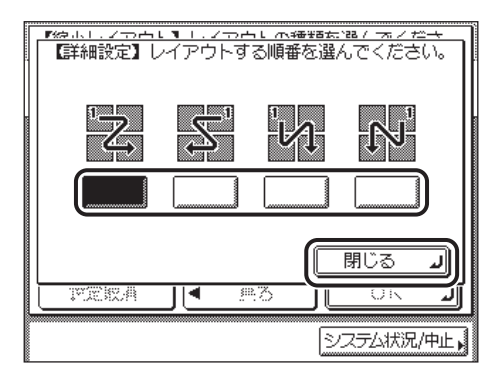

#### <span id="page-74-1"></span>4 in 1 の場合

[詳細設定]を押して設定を変更しない場合は、レイアウトする順番は以下のようになりま す。

・2 in 1: 左 ➞ 右

・4 in 1: 左上 ➞ 右上 ➞ 左下 ➞ 右下

● 重要

[両面コピー]を設定するには、本製品にオプションの両面ユニット・B1 を装着する必要 があります。装着していない場合、[両面コピー]は表示されません。

### *4* 用紙を選択したあと、[OK]を押します。

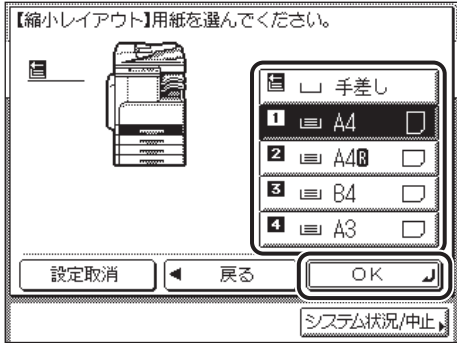

指定したモードが設定されます。

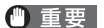

縮小レイアウトでは自動用紙選択はできません。

クメモ 指定された用紙のサイズにあわせて自動的に縮小コピーされます。

# 原稿の影や枠線を消す (枠消し)

原稿をコピーしたときにできる周囲の影や枠線などを消します。

枠消しには、原稿枠消し、ブック枠消し、パンチ穴消しの 3 種類があります。

● 重要 この3種類のモードは重複して設定できません。どれか 1 つのモードを設定すると、直 前に設定されていたモードは解除されます。

### 原稿の枠線を消す(原稿枠消し)

原稿がコピーする用紙サイズより小さいとき、コピーする用紙の周囲にできる影や枠線を消 します。また、コピーする用紙サイズの周囲に一定幅の余白(白地)を作ることもできます。

<span id="page-75-0"></span>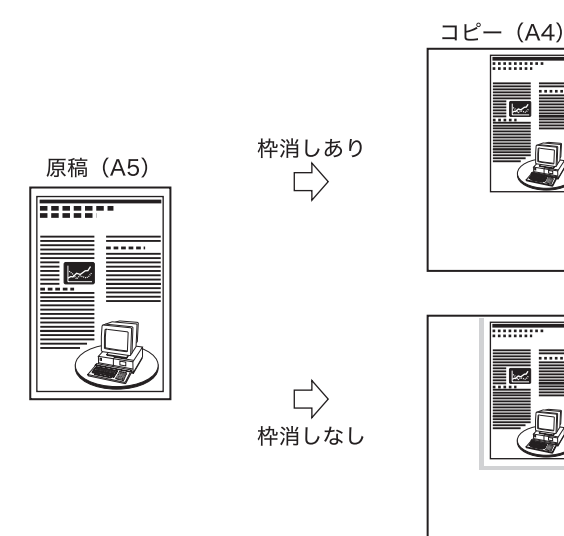

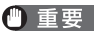

原稿枠消しは、縮小レイアウト、原稿サイズ混載と組み合わせた設定はできません。

### *1* 応用モードの[枠消し]を押します。

*2* [原稿枠消し]を押したあと、[次へ]を押します。

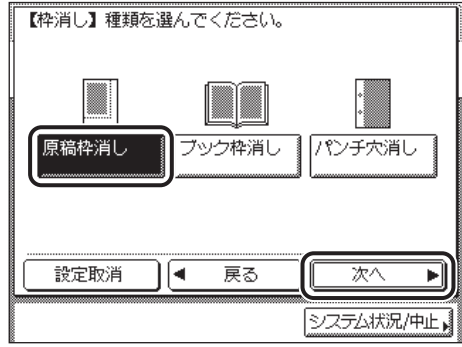

*3* 原稿のサイズを選択したあと、[次へ]を押します。

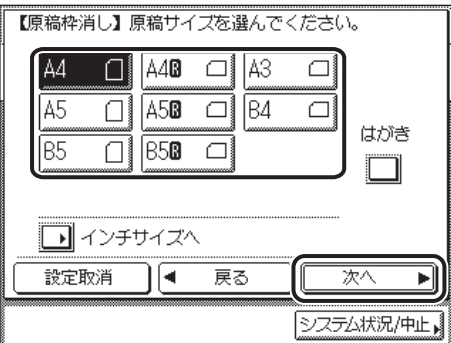

- 重要 原稿枠消しコピーできる原稿は、表示されている原稿サイズのみです。
- メモ | ●はがきを選択する場合は、[はがき]を押します。
	- インチサイズを選択する場合は、[インチサイズへ]を押します。

## **4** [−][+]を押して枠消しする幅を設定します。

~ (テンキー)で入力する場合は、設定できる範囲外の数値を指定すると、適切な範 囲での設定を促すメッセージが表示されます。

- $\mathscr{A}$  メモ | •初期設定では、原稿枠消し幅は4 mmに設定されています。最大で50 mmまで設定できま す。
	- インチ単位で入力する方法は[、ユーザーズガイド「第 2 章 おもな機能と基本的な使いか](#page-56-0) [た」](#page-56-0)を参照してください。

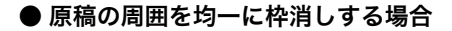

<span id="page-77-0"></span>□ [-][+] を押して枠消しする幅を設定します。

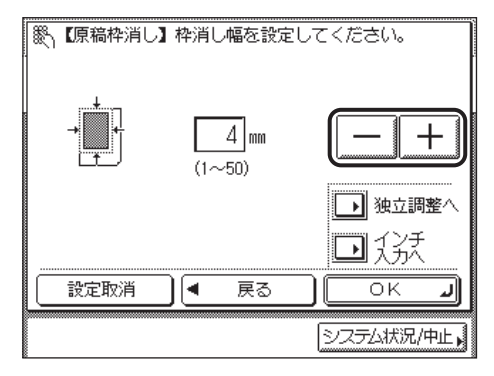

● 原稿の上、下、左、右側を別べつに指定して枠消しする場合

- <span id="page-77-1"></span>□ [独立調整へ] を押します。
- □ 枠消しする向きを選択して、[-][+]を押して枠消しする幅を設定します。

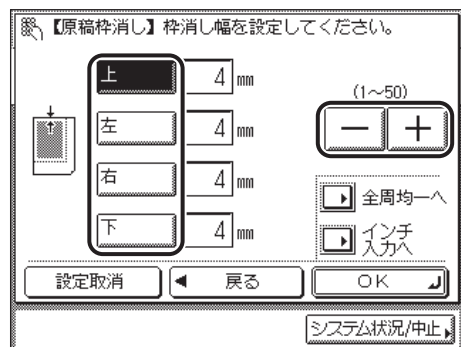

原稿の周囲を均一に指定する画面に戻すには、[全周均一へ]を押します。

*5* [OK]を押します。

指定したモードが設定されます。

### ブック原稿の影や枠線などを消す(<u>ブック枠消し</u>

ブック原稿などをコピーするとき、コピーする用紙の周囲と中央にできる影や枠線を消しま す。

<span id="page-78-0"></span>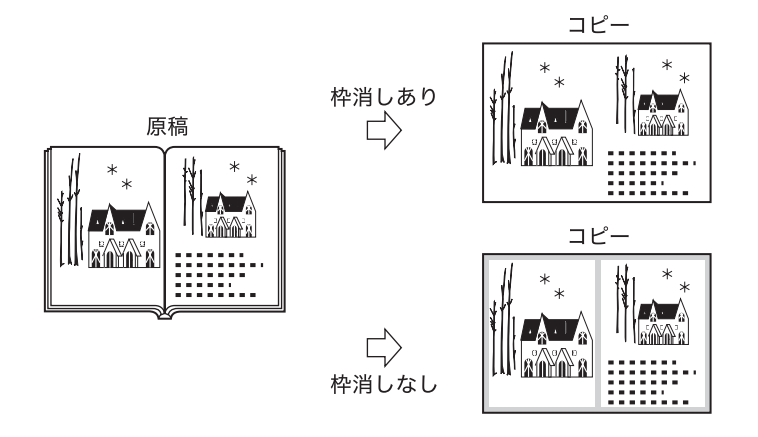

山重要 ブック枠消しは、縮小レイアウト、原稿サイズ混載と組み合わせた設定はできません。

- *1* 応用モードの[枠消し]を押します。
- *2* [ブック枠消し]を押したあと、[次へ]を押します。

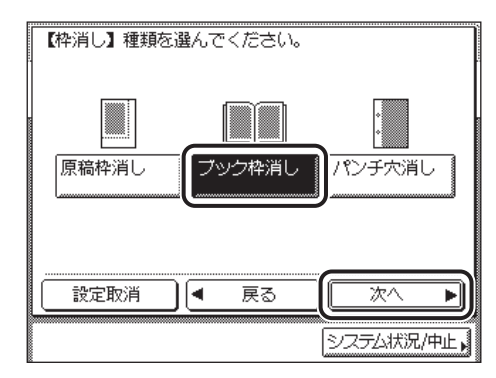

*3* ブック原稿を開いたときのサイズを選択したあと、[次へ]を押します。

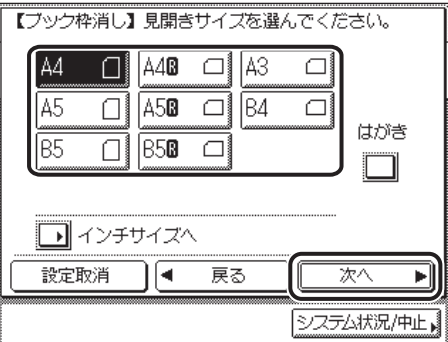

● 重要 シック枠消しコピーできる原稿は、表示されている原稿サイズのみです。

- メモ | ●はがきを選択する場合は、[はがき]を押します。
	- インチサイズを選択する場合は、[インチサイズへ]を押します。

## **4** [−][+]を押して枠消しする幅を設定します。

~ (テンキー)で入力する場合は、設定できる範囲外の数値を指定すると、適切な範 囲での設定を促すメッセージが表示されます。

- $\mathscr{A}$  メモ ニ 初期設定ではブック枠消し幅はセンター 10 mm、上下左右と全周はそれぞれ 4 mm に設 定されています。最大で 50 mm まで設定できます。
	- インチ単位で入力する方法は[、ユーザーズガイド「第 2 章 おもな機能と基本的な使いか](#page-56-0) [た」](#page-56-0)を参照してください。

#### ● 原稿の周囲を均一に枠消しする場合

<span id="page-79-0"></span>❑[全周]、[センター]の各キーを押して、[-][+]で枠消しする幅を設定し ます。

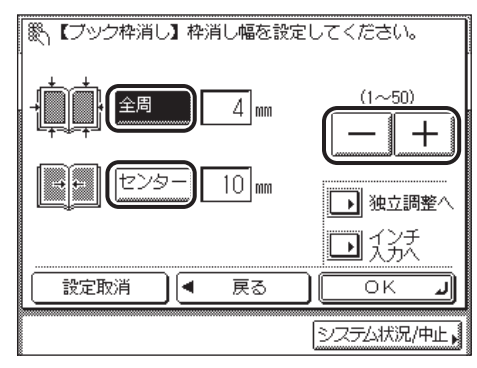

#### ● 原稿のセンター、上、下、左、右側を別べつに指定して枠消しする場合

- <span id="page-80-1"></span>❑[独立調整へ]を押します。
- □ 枠消しする向きを選択して、[-][+]を押して枠消しする幅を設定します。

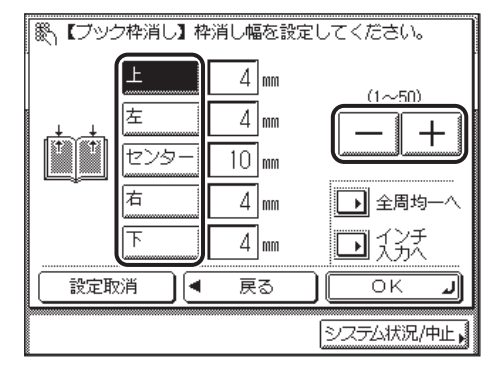

原稿の周囲を均一に指定する画面に戻すには、[全周均一へ]を押します。

### *5* [OK]を押します。

<span id="page-80-0"></span>指定したモードが設定されます。

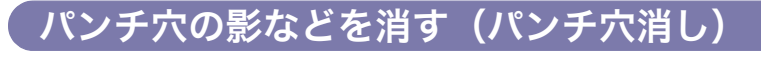

パンチ穴があいている原稿をコピーするとき、コピーする用紙にできるパンチ穴の影を消し ます。

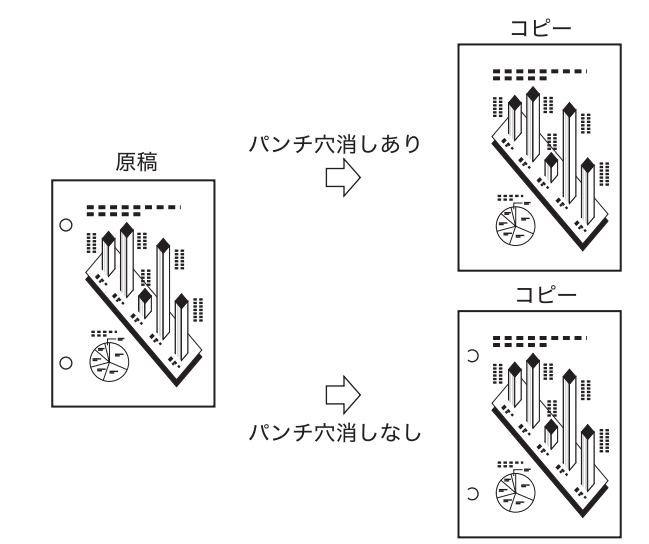

3

- 重要 •パンチ穴消しは、ページ連写両面、ページ連写、原稿サイズ混載と組み合わせた設定はで きません。
	- パンチ穴のあいた原稿は、原稿を破損する恐れがありますので、フィーダにはセットしな いでください。
	- パンチ穴消しは、指定していない辺もわずかに枠消しされます。

*1* 応用モードの[枠消し]を押します。

● 重要

原稿は原稿台ガラスにセットしてください。

## *2* [パンチ穴消し]を押したあと、[次へ]を押します。

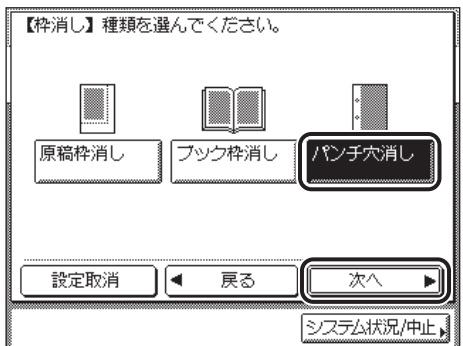

*3* 原稿のパンチ穴があいている位置を指定したあと、[次へ]を押します。

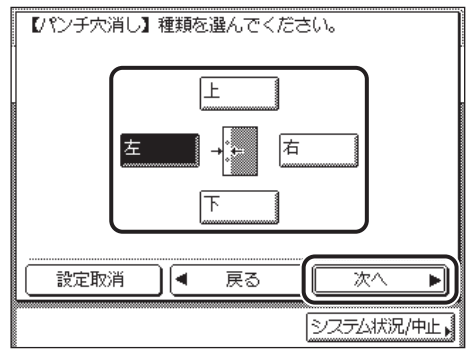

指定する位置は、原稿台ガラスの奥側を上にして見たときのパンチ穴の位置です。

**4** [−][+]を押してパンチ穴消しする幅を設定します。

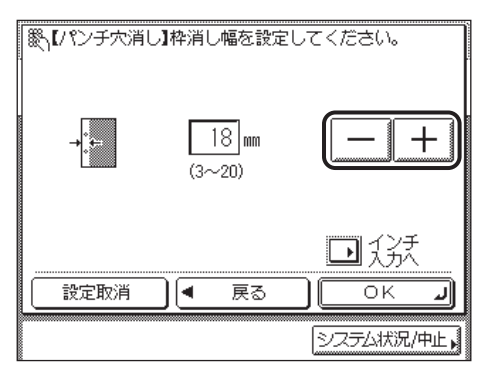

~ (テンキー)で入力する場合は、設定できる範囲外の数値を指定すると、適切な範 囲での設定を促すメッセージが表示されます。

- メモ → 初期設定では、パンチ穴消し幅は 18 mm に設定されています。最大で 20 mm まで設定で きます。
	- インチ単位で入力する方法は[、ユーザーズガイド「第 2 章 おもな機能と基本的な使いか](#page-56-0) [た」](#page-56-0)を参照してください。

### *5* [OK]を押します。

指定したモードが設定されます。

# 異なるサイズの原稿を一度にコピーする (原稿サイズ混載)

<span id="page-83-0"></span>A3 と A4、B4 と B5 などタテ方向の長さが同じでヨコ方向の長さが異なるサイズ(同じ幅) の原稿や、A3 と B4、A4 と B5 などひとまわり異なるサイズ (違う幅) の原稿を一度にコ ピーすることができます。

- 重要 | •原稿サイズ混載は、ページ連写両面、ページ連写、縮小レイアウト、枠消しと組み合わせ た設定はできません。
	- フィーダには、同じ厚さ(紙質)の原稿をセットしてください。
	- 違う幅の原稿は、フィーダの奥側にそろえてセットしてください。
	- 違う幅の原稿は、以下の組み合わせでセットしてください。それ以外の組み合わせでは、 原稿を破損することがあります。
	- ・ A3 と B4、B4 と A4R、A4 と B5、B5 と A5
	- 違う幅の原稿をセットしてコピーする場合は、画像がずれて斜めにコピーされることがあ ります。
	- このモードが設定されているときは、原稿の読み取り時間が長くなることがあります。
	- 違う幅の原稿をセットして、それぞれの用紙サイズでプリントする場合、ステイプルを行 わない場合があります。
	- 原稿サイズ混載を設定した場合は、オートタテヨコ回転は行いません。
- **ØXE** 片面▶両面と組み合わせたときに、表と裏になる原稿が異なるサイズの場合は、それぞれ のサイズにあった用紙に片面コピーされます。

#### *1* 応用モードの[原稿サイズ混載]を押します。

### *2* 原稿サイズ混載の種類を押したあと、[OK]を押します。

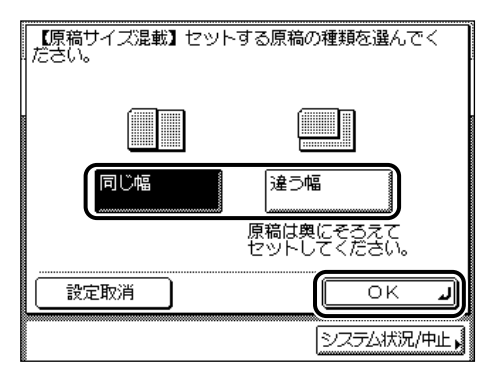

選択する項目

同じ幅の原稿をセットした場合は、[同じ幅]を押します。 違う幅の原稿をセットした場合は、[違う幅]を押します。 指定したモードが設定されます。

# 画像のエッジをくっきりさせる (シャープネス)

<span id="page-85-2"></span>画質のシャープネスを調節します。文字や線を鮮明にする場合は「強く」に、写真などの網 点原稿をきれいにする場合は「弱く」に調節します。

#### <span id="page-85-4"></span>■ 弱く

「写真」モードを使用して、印刷写真などのように網点からなる原稿をコピーすると、モ アレと呼ばれるまだら模様が出ることがあります。「弱く」を押してコピーすると、この ようなモアレ現象を弱めます。

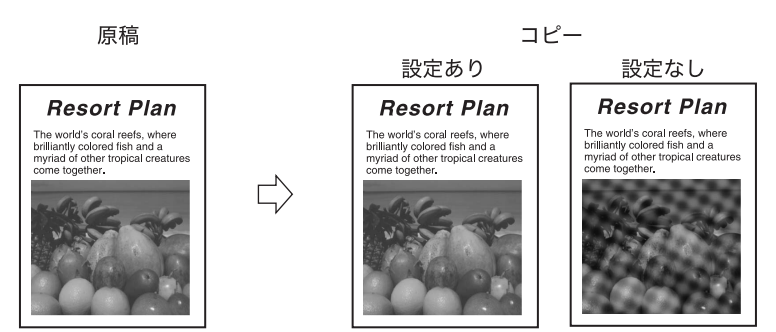

#### <span id="page-85-3"></span>■ 強く

<span id="page-85-1"></span>原稿の画像のエッジを強調して、薄い文字や細かい文字をはっきりさせます。青焼き原 稿や薄い鉛筆書きの原稿などのコピーに適しています。

<span id="page-85-0"></span>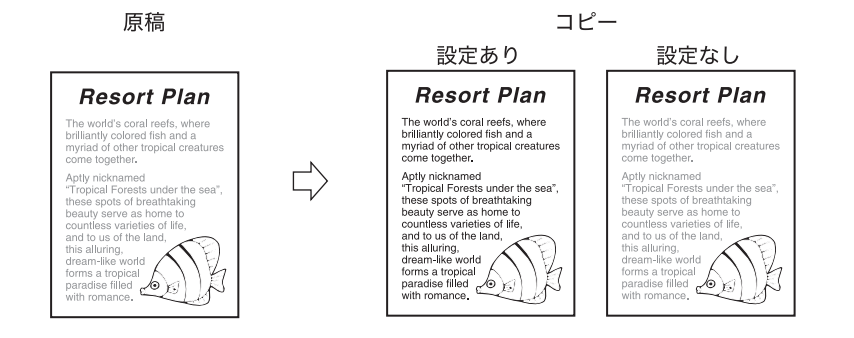

### *1* 応用モードの[シャープネス]を押します。

### *2* [弱く][強く]を押してシャープネスを調節したあと、[OK]を押しま す。

文字や線を鮮明にコピーする場合は「強く」に、印刷写真などの網点をきれいにコピーす る場合は「弱く」に調節します。

指定したモードが設定されます。

# コピーモードの登録/呼び出し(モードメモリ)

組み合わせのコピーモードを 4 個まで、名称をつけて登録することができます。 よく使うコピーモードを登録しておくと便利です。

いったん登録したコピーモードは、電源を OFF にしても消えません。

### <span id="page-87-2"></span><span id="page-87-0"></span>ドの登録

- *1* 登録するコピーモードをコピー基本画面または応用モード画面で設定し ます。
- *2* 応用モードの[モードメモリ]を押します。
- <span id="page-87-1"></span>*3* [登録 / 消去]を押します。

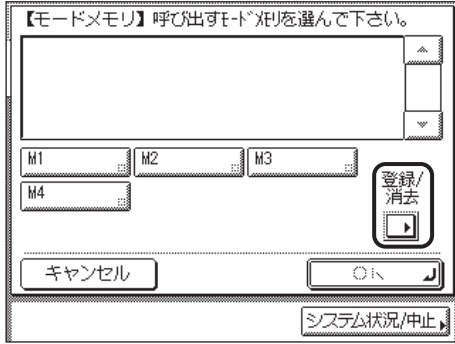

*4* [登録]を押します。

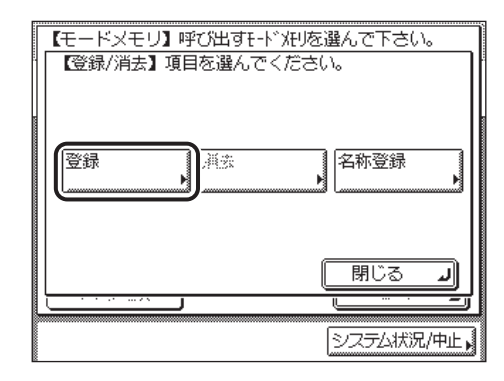

 $\,$  <del>5</del> 登録したいメモリキー([M1] ~ [M4])を選択したあと、[次へ] を 押します。

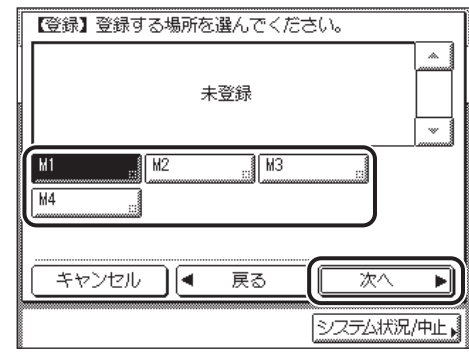

- ■メモ | •すでにコピーモードが登録されているメモリキーには、キーの右下の黒い四角(■)が表 示されます。
	- すでに登録されているメモリキーを選択したときは、登録内容が表示されます。
	- 表示されているモード以外に登録されているモードがあるときは、[▼][▲]を押して確 認することができます。

#### ● まだ登録されていないメモリキーを選択した場合

□ 登録してよいかどうか、確認のメッセージが表示されるので、[はい]を押し ます。

登録を中止する場合は、[いいえ]を押します。

「登録しました。」というメッセージが約 2 秒間表示されます。

登録したメモリキーの右下の黒い四角(■)が表示され、登録した内容が表示されます。

#### ● すでに登録されているメモリキーを選択した場合

□ 上書きしてよいかどうか、確認のメッセージが表示されるので、[はい]を押 します。

登録を中止する場合は、[いいえ]を押します。

「登録しました。」というメッセージが約 2 秒間表示されます。

登録した内容が表示されます。

### **6** [キャンセル]を押します。

### <span id="page-90-1"></span><span id="page-90-0"></span>メモリキーの名称登録

*1* 応用モードの[モードメモリ]を押します。

### *2* [登録 / 消去]を押します。

この手順の画面を確認する場合は、「[コピーモードの登録」](#page-87-0)(➞ P.[3-22\)](#page-87-0) [手順 3](#page-87-1) を参照して ください。

### *3* [名称登録]を押します。

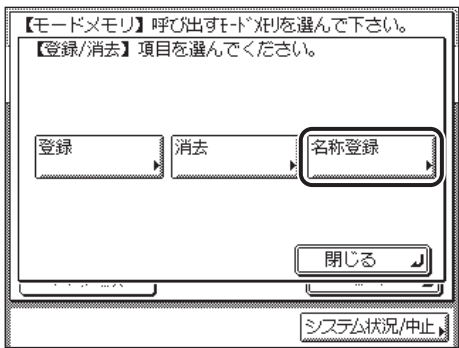

**4** 名称を登録するメモリキー ([M1] ~ [M4]) を選択したあと [次へ] を押します。

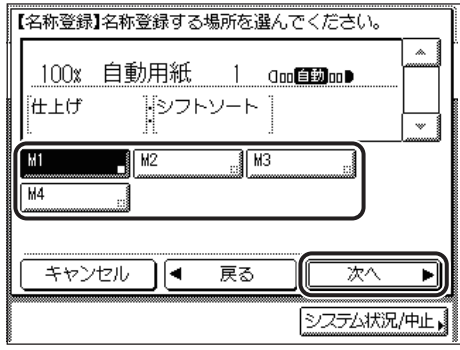

- ■メモ |●すでにコピーモードが登録されているメモリキーには、キーの右下に黒い四角(■)が表 示されます。
	- すでに登録されているメモリキーを選択したときは、登録内容が表示されます。
	- モードメモリの設定が「未登録」のキーにも名称は登録できます。
	- ●表示されているモード以外に登録されているモードがあるときは、[▼][▲]を押して確 認することができます。

### *5* 新しい名称を入力したあと、[OK]を押します。

「かな漢」「カタカナ」「英字」「記号」「コード入力」モードで、半角 10 文字、全角 5 文字 まで登録できます。「カタカナ(半角)」で入力した濁点(゛)、半濁点(゜)は半角 1 文字 分に数えます。

メモリキーに登録した名称が表示されます。

- メモ → 文字を入力する方法は、ユーザーズガイド「第2章 おもな機能と基本的な使いかた」を 参照してください。
	- 文字を入力していない状態で[OK]を押すと、メモリキーの名称は M1 ~ M4 になります。

### **6** [キャンセル]を押します。

### <span id="page-92-0"></span>コピーモードを呼び出す

- *1* 応用モードの[モードメモリ]を押します。
- *2* 必要なモードが登録されているメモリキーを選択します。

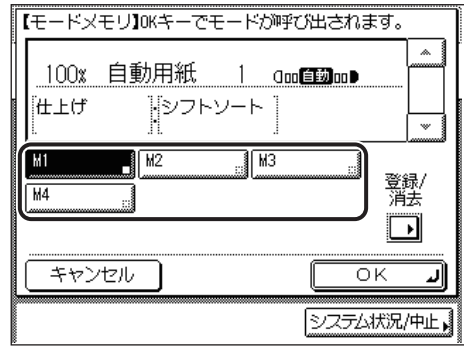

登録してある内容が表示されます。

### *3* 登録内容を確認したあと、[OK]を押します。

選択したメモリキーにコピーモードが登録されていない場合は、[OK]はグレーアウトに なり、押すことはできません。他の登録したキーを選択するか、[キャンセル]を押してく ださい。

指定したモードが設定されます。

- メモ | •コピーモードが呼び出されると、それまで設定されていたコピーモードは消去され、新た に呼び出したコピーモードが設定されます。
	- 呼び出したコピーモードを任意に変更してコピーすることができます。
	- 他のメモリキーを押すと、そのキーに登録されているコピーモードが呼び出されます。

### <span id="page-93-0"></span>コピーモードの消去

### *1* 応用モードの[モードメモリ]を押します。

## *2* [登録 / 消去]を押します。

この手順の画面を確認する場合は、「[コピーモードの登録」](#page-87-0)(➞ P.[3-22\)](#page-87-0) [手順 3](#page-87-1) を参照して ください。

### *3* [消去]を押します。

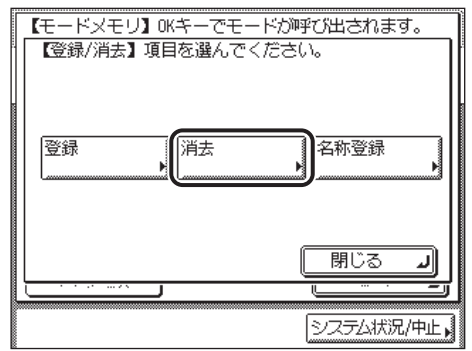

*4* 消去するメモリキーを選択したあと、[次へ]を押します。

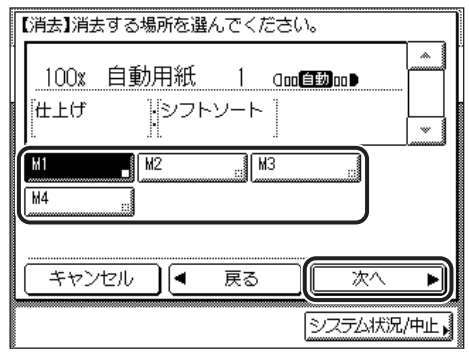

消去してもよいかどうか、確認するメッセージが表示されます。

● 重要 消去する内容を確認してください。

- ■メモ •すでにコピーモードが登録されているメモリキーには、キーの右下の黒い四角(■)が表 示されます。
	- すでに登録されているメモリキーを選択したときは、登録内容が表示されます。
	- ●表示されているモード以外に登録されているモードがあるときは、[▼][▲]を押して確 認することができます。

## *5* [はい]を押します。

消去しない場合は、[いいえ]を押します。

「消去しました。」というメッセージが約 2 秒間表示されます。

登録されていたコピーモードが消去されます。

**ØXE** メモリキーの名称は消去されません。名称を変更する場合は[「メモリキーの名称登録](#page-90-0)」 (➞ P.[3-25](#page-90-0)) を参照してください。

**6** [キャンセル]を押します。

3 便利なコピーの使いかた

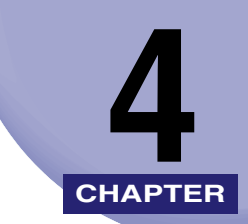

# 使いかたにあわせた仕様の 設定

工場出荷時の設定を、使いかたにあわせて変更する方法について説明しています。

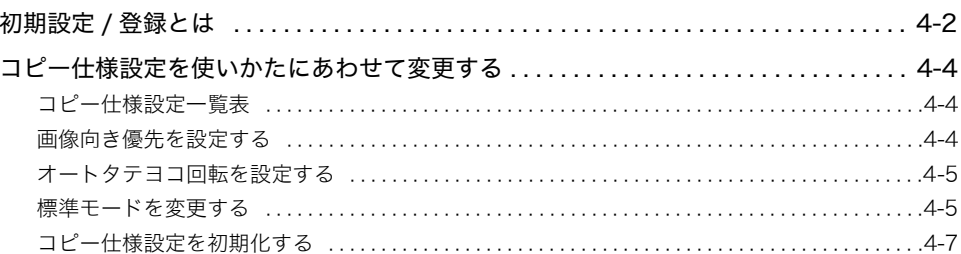

# <span id="page-97-0"></span>初期設定 / 登録とは

本製品のさまざまな設定を、使用する条件や環境に合わせて変更することができます。

■メモ 設定した内容は、◎(リセット)を押しても変更されません。

### *1* (初期設定 / 登録)を押します。

<span id="page-97-1"></span>初期設定 / 登録画面が表示されます。

*2* 初期設定 / 登録の種類を選択します。

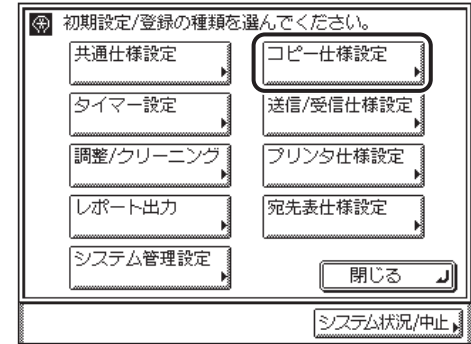

*3* 設定する項目を選択します。

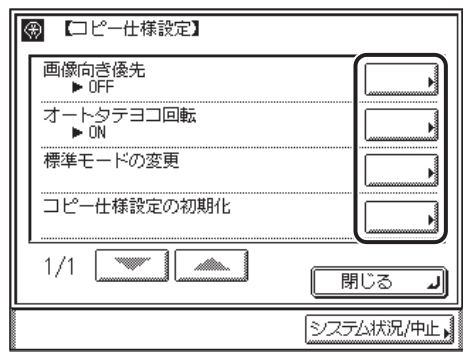

各キーを押して設定できる内容は、[「コピー仕様設定一覧表](#page-99-3)」(➞ P[.4-4](#page-99-3))を参照してくださ い。

4

*4* 初期設定 / 登録を設定したあと、[OK]を押します。

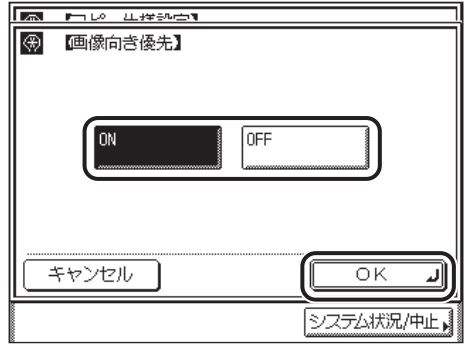

指定した内容が設定されます。

*5* 基本画面に戻るまで[閉じる]を押していきます。

### <span id="page-99-5"></span><span id="page-99-3"></span><span id="page-99-1"></span><span id="page-99-0"></span>コピー仕様設定一覧表

<span id="page-99-7"></span>コピー仕様設定で登録/設定できる項目を以下に示します。

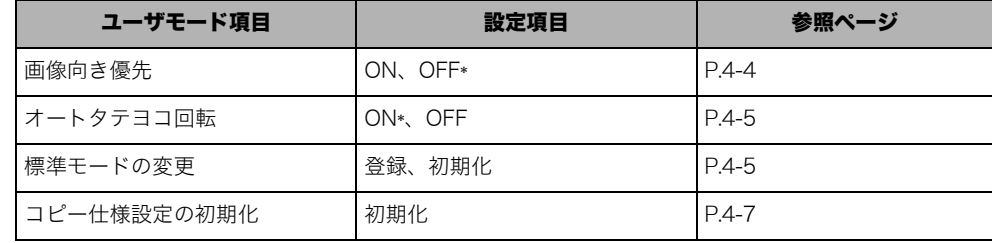

\* マークは工場出荷時の設定です。

### <span id="page-99-6"></span><span id="page-99-4"></span><span id="page-99-2"></span>画像向き優先を設定する

コピーのモードによってはプリント結果が原稿の向きと異なってしまうことがあります。 [画像向き優先]を ON にすると、原稿の向きにあわせてプリントすることができます。

**タメモ** 工場出荷時は、「OFF」に設定されています。

- **1** ◎(初期設定 / 登録) → [コピー仕様設定] → [画像向き優先] の順に押 します。
- 2 [ON] または [OFF] を選択したあと、[OK] を押します。

指定したモードが設定されます。

**AxE** 本書に記載されていないモードの設定のしかたについては、別冊の取扱説明書を参照して ください。(➞ 取扱説明書の分冊構成について)

### <span id="page-100-4"></span><span id="page-100-2"></span><span id="page-100-0"></span>オートタテヨコ回転を設定する

原稿サイズと倍率などから計算された画像を自動的に回転させ、セットしてある用紙にプリ ントします。

- クメモー 工場出荷時は、「ON」に設定されています。
	- *1* (初期設定 / 登録)➞[コピー仕様設定]➞[オートタテヨコ回転]の 順に押します。
	- 2 [ON] または [OFF] を選択したあと、[OK] を押します。

指定したモードが設定されます。

- **◎ メモ | •A4、B5、A5 サイズの原稿を A3、B4 サイズ用紙に拡大コピーするときは、原稿を A4R、** B5R または A5R の指標にあわせ、ヨコ置きにセットします(オートタテヨコ回転が「ON」 に設定されていても機能しません)。
	- •「OFF」に設定したときに、A3、B4 サイズの原稿を A4、B5 サイズの用紙に縮小コピー する場合は、カセットまたは手差しトレイに A4R、B5R の用紙をセットしてください。
	- 回転できる原稿サイズは、等倍の場合は A4 以下の定形サイズのみです。
	- 自動用紙選択とオートタテヨコ回転を「ON」に設定した場合、同じサイズの用紙があれば、 セットされている向きが異なっても最適の用紙として表示されます。

#### <span id="page-100-7"></span><span id="page-100-3"></span><span id="page-100-1"></span>標準モードを変更する

<span id="page-100-5"></span>標準モードとは電源を入れたり、 (リセット)を押したときに設定されている機能の組み 合わせ(コピーモード)です。

ここでは、標準モードとして登録されているコピーモードの変更をします。また、標準モー ドを工場出荷時の設定に戻すこともできます。

- ∅ メモ∣ 工場出荷時は、次のように設定されています。
	- ・ コピー部数:1
		- ・ 用紙選択:自動用紙選択
		- ・ 濃度/画質:自動
		- ・ 倍率:等倍(100 %)
		- ・ コピー:片面原稿 ➞ 片面コピー

#### <span id="page-100-6"></span>標準モードを登録する

標準モードの登録をします。登録するコピーモードをあらかじめ設定しておきます。

*1* (初期設定 / 登録)➞[コピー仕様設定]➞[標準モードの変更]の順 に押します。

4

*2* [登録]を押します。

### *3* [はい]を押します。

表示されている設定内容を標準モードとして登録しない場合は、[いいえ]を押します。 「登録しました。」というメッセージが約 2 秒間表示されます。 表示されている設定内容が登録されます。

クメモ ここで表示されるのは、現在設定されているコピーモードです。表示領域に収まらないコ ピーモードは [▼] [▲] を押すと表示されます。

### <span id="page-101-0"></span>*4* [閉じる]を押します。

#### 標準モードを初期化する

標準モードを工場出荷時の設定に戻します。

- **1** ◎(初期設定 / 登録) → [コピー仕様設定] → [標準モードの変更] の順 に押します。
- *2* [初期化]を押します。
- *3* 設定内容を確認したあと、[はい]を押します。

標準モードを初期化しない場合は、[いいえ]を押します。 「初期化しました。」というメッセージが約 2 秒間表示されます。 標準モードが初期化されます。

### *4* [閉じる]を押します。

4

### <span id="page-102-2"></span><span id="page-102-1"></span><span id="page-102-0"></span>コピー仕様設定を初期化する

コピー仕様設定の各項目を、工場出荷時の設定に戻します。(➞ [コピー仕様設定を使いかた](#page-99-5) [にあわせて変更する](#page-99-5):P.[4-4](#page-99-5))

### **1** ◎(初期設定 / 登録) → [コピー仕様設定] → [コピー仕様設定の初期 化]の順に押します。

### *2* [はい]を押します。

初期化しない場合は[いいえ]を押して、コピー仕様設定画面に戻ります。 「初期化しました。」というメッセージが約 2 秒間表示されます。 コピー仕様設定が初期化されます。

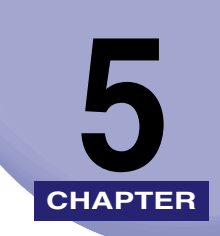

# 付録

機能組み合わせ表、索引を記載しています。

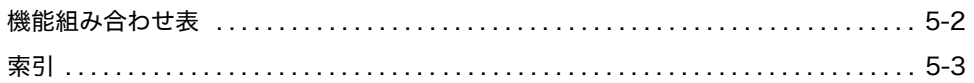

# <span id="page-105-0"></span>機能組み合わせ表

<span id="page-105-1"></span>ある機能が先に設定されていて、あとから他の機能を設定しようとした場合に、どのような 設定になるかを表しています。

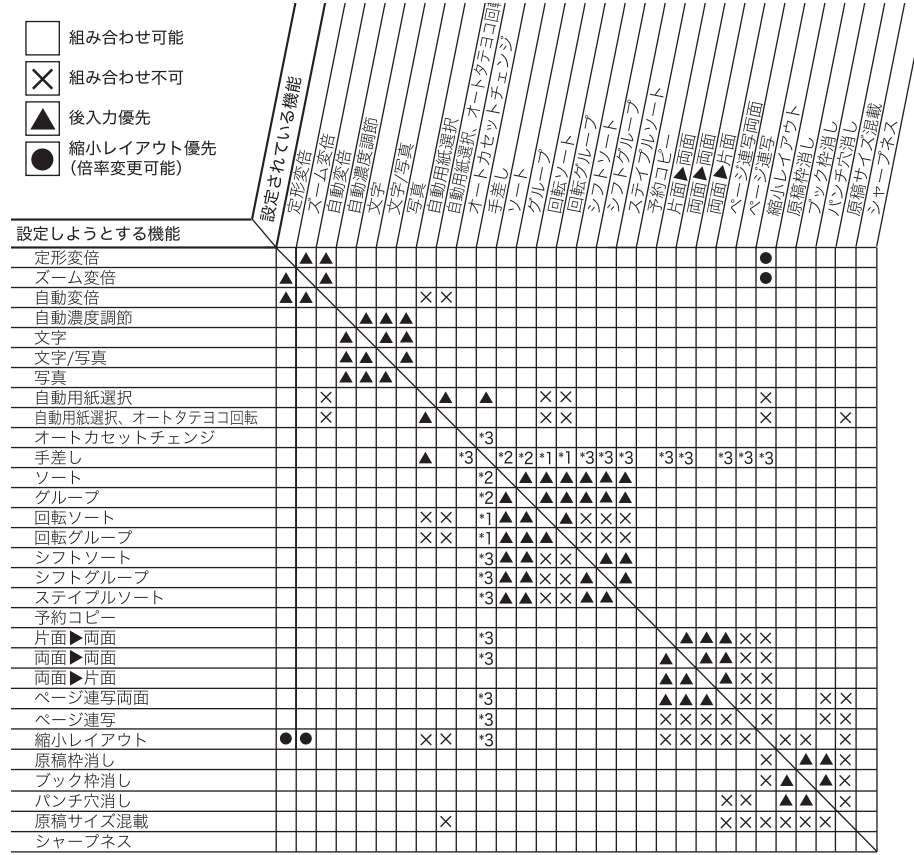

\* 1:A4、A4R、B5、B5R の普通紙、色紙、再生紙、厚紙 1 のみ組み合わせて設定することができます。

\* 2:封筒、はがき選択時は組み合わせて設定することはできません。

\* 3:ユーザ設定、封筒、はがき選択時は組み合わせて設定することはできません。

# <span id="page-106-0"></span>索引

## 英数字

1% 単位で倍率を指定して縮小/拡[大, 2-8](#page-45-0) 2 in 1[, 3-6](#page-71-0)[, 3-9](#page-74-0) 4 in 1[, 3-6](#page-71-1)[, 3-9](#page-74-1)

### あ

青焼き原稿のコピー/読込[, 3-20](#page-85-0) 暗証番号[, 1-7](#page-16-0) 薄い鉛筆書きの原稿のコピー/読込[, 3-20](#page-85-1) 応用モード[, 3-2](#page-67-0) 応用モード画面[, 1-4](#page-13-0) オートタテヨコ回転[, 4-5](#page-100-4)

### か

カードリーダ -E[1, 1-6](#page-15-0) 拡大倍率[, 2-7](#page-44-0) 確認 コピーモード[, 1-26](#page-35-0) 画質[, 2-3](#page-40-0) 写真モード[, 2-3](#page-40-1) 文字 / 写真モー[ド, 2-3](#page-40-2) 文字モード[, 2-3](#page-40-3) 画像向き優先[, 4-4](#page-99-6) 片面 ➞ 両[面, 2-19](#page-56-1) 機能組み合わせ表[, 5-2](#page-105-1) グループ[, 2-12](#page-49-0)[, 2-15](#page-52-0) 原稿サイズ混載[, 3-18](#page-83-0) 原稿枠消し[, 3-10](#page-75-0) 全周均一[, 3-12](#page-77-0) 独立調整[, 3-12](#page-77-1)

コピー基本画面[, 1-2](#page-11-0) コピー仕様設定一覧表[, 4-4](#page-99-7) コピー仕様設定の初期化[, 4-7](#page-102-2) コピーする用紙の選択[, 1-14](#page-23-0) コピー操作の流れ[, 1-6](#page-15-1) コピー濃度 自動調[節, 2-5](#page-42-0) 任意調[節, 2-2](#page-39-0) コピーのおもな機能[, 1-2](#page-11-1) コピーの中止[, 1-12](#page-21-0)[, 1-22](#page-31-0) システム状況 / 中止画面からの中[止, 1-22](#page-31-1) タッチパネルディスプレイからの中[止,](#page-31-2)  [1-22](#page-31-2) コピーの予約[, 1-24](#page-33-0) コピーモード[, 1-26](#page-35-1) 消[去, 3-28](#page-93-0) 設定確[認, 1-26](#page-35-0) 設定取[消, 1-27](#page-36-0) 登[録, 3-22](#page-87-2) 呼び出[す, 3-27](#page-92-0)

## さ

仕上げ[, 2-11](#page-48-0) 回転ソー[ト, 2-14](#page-51-0) 回転グルー[プ, 2-16](#page-53-0) グルー[プ, 2-12](#page-49-0) シフ[ト, 2-13](#page-50-0) ステイプルソー[ト, 2-12](#page-49-1) ソー[ト, 2-11](#page-48-1) ノンソー[ト, 2-12](#page-49-2) システム状況 / 中[止, 1-22](#page-31-3)

コントロールカード[, 1-6](#page-15-2)

5

付録

指定した用紙サイズに合わせて縮小/拡大する[,](#page-46-0)  [2-9](#page-46-0) 自動変倍[, 2-9](#page-46-1) 自動用紙選択[, 1-14](#page-23-1) シフト[, 2-13](#page-50-0) 写真モード[, 2-3](#page-40-2) シャープネス[, 3-20](#page-85-2) 強く[, 3-20](#page-85-3) 弱く[, 3-20](#page-85-4) 縮小倍率[, 2-7](#page-44-1) 縮小レイアウト[, 3-6](#page-71-2) 2 in 1[, 3-6](#page-71-0) 4 in 1[, 3-6](#page-71-1) 初期設定 / 登[録, 4-2](#page-97-1) ジョブ状況[, 1-23](#page-32-0) 仕分け[, 2-11](#page-48-2) スタートキー[, 1-11](#page-20-0) ステイプルソート[, 2-12](#page-49-1)[, 2-18](#page-55-0) ズーム変倍[, 2-8](#page-45-1) 設定確認[, 1-26](#page-35-0) 設定取消[, 1-26](#page-35-2)[, 1-27](#page-36-0) ソート[, 2-11](#page-48-1)[, 2-13](#page-50-1)

## た

中止[, 1-22](#page-31-0) 定形サイズ以外の用紙を選択[, 1-17](#page-26-0) 定形サイズに縮小/拡大[, 2-6](#page-43-0) 定形サイズの用紙を手差し[, 1-16](#page-25-0) 定形変倍[, 2-6](#page-43-1) 拡大[, 2-6](#page-43-2) 縮小[, 2-6](#page-43-3) 手差しトレイ[, 1-16](#page-25-1) テンキー[, 1-10](#page-19-0) 等倍[, 2-6](#page-43-4)

### な

濃度の調節[, 2-2](#page-39-1)

### は

倍率[, 2-6](#page-43-5) 1% 単[位, 2-8](#page-45-0) 自動変倍[, 2-9](#page-46-1) ズーム変倍[, 2-8](#page-45-2) 定形変倍[, 2-6](#page-43-1) はがきを選択[, 1-19](#page-28-0) パンチ穴消し[, 3-15](#page-80-0) 標準モード[, 4-5](#page-100-5) 初期化[, 4-6](#page-101-0) 登録[, 4-5](#page-100-6) 変更[, 4-5](#page-100-7) 封筒を選択[, 1-20](#page-29-0) ブック原稿を左右 (2 枚 ) に分けてコピーする[,](#page-69-0)  [3-4](#page-69-0) ブック原稿を用紙の両面にコピー[, 2-25](#page-62-0) 表裏ページ両面[, 2-25](#page-62-1) 左右ページ両面[, 2-25](#page-62-2) ブック枠消し[, 3-13](#page-78-0) 全周均一[, 3-14](#page-79-0) 独立調整[, 3-15](#page-80-1) 部門 ID[, 1-7](#page-16-1) ページ連写[, 3-4](#page-69-0) 左開き[, 3-5](#page-70-0) 右開き[, 3-5](#page-70-0) ページ連写両面[, 2-25](#page-62-3) 表裏ページ両面[, 2-25](#page-62-1) 左右ページ両面[, 2-25](#page-62-2)

### ま

マニュアル用紙選択[, 1-15](#page-24-0) メモリキーの名称登録[, 3-25](#page-90-1)
モードメモリ[, 3-22](#page-87-0) 文字モード[, 2-3](#page-40-0) 文字 / 写真モー[ド, 2-3](#page-40-1)

## や

ユーザ ID[, 1-7](#page-16-0) 郵便はがきを選択[, 1-19](#page-28-0) 用紙選択[, 1-14](#page-23-0) 郵便はがきを選択[, 1-19](#page-28-0) 自動用紙選択[, 1-14](#page-23-1) 定形サイズ以外の用紙を選択[, 1-17](#page-26-0) 定形サイズの用紙を手差し[, 1-16](#page-25-0) 封筒を選択[, 1-20](#page-29-0) マニュアル用紙選択[, 1-15](#page-24-0) 予約コピーする[, 1-24](#page-33-0) ウェイト中の予約[, 1-24](#page-33-1) プリント中の予約[, 1-24](#page-33-2)

# ら

両面 ➞ 片[面, 2-23](#page-60-0) 両面 ➞ 両[面, 2-21](#page-58-0) 両面コピー[, 2-19](#page-56-0) 片面 ➞ 両[面, 2-19](#page-56-1) ページ連写両面[, 2-25](#page-62-0) 両面 ➞ 片[面, 2-23](#page-60-0) 両面 ➞ 両[面, 2-21](#page-58-0)

### わ

枠消し[, 3-10](#page-75-0) 原稿枠消し[, 3-10](#page-75-1) パンチ穴消し[, 3-15](#page-80-0) ブック枠消し[, 3-13](#page-78-0) 5 付録

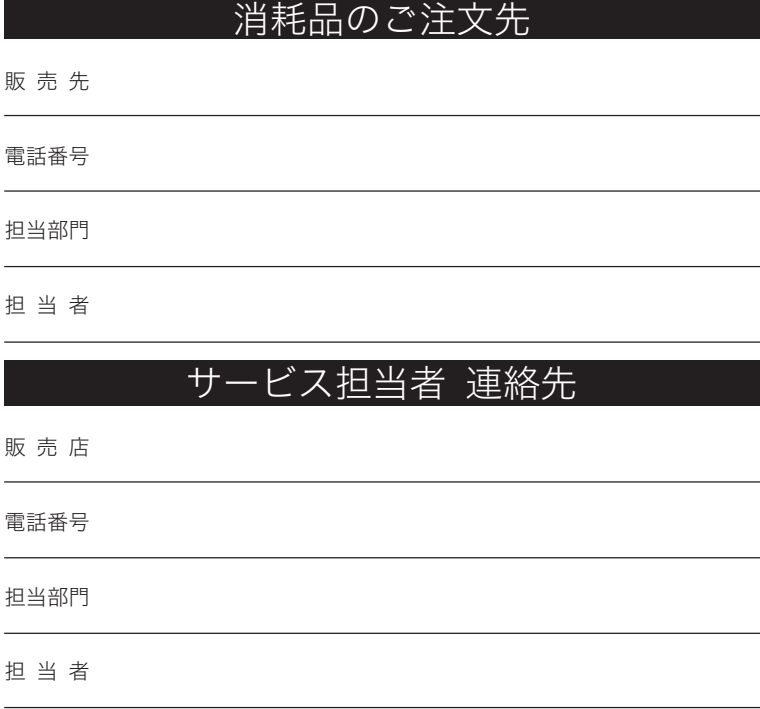

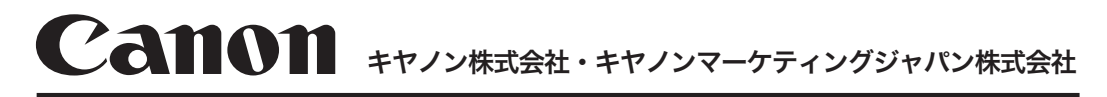

#### お客様相談センター (全国共通番号)

# 050-555-90024

「受付時間] 〈平日〉9:00~20:00 〈土日祝祭日〉10:00~17:00 (1/1~3は休ませていただきます) ※上記番号をご利用いただけない方は 043-211-9627 をご利用ください。 ※IP電話をご利用の場合、プロバイダーのサービスによってつながらない場合があります。 ※受付時間は予告なく変更する場合があります。あらかじめご了承ください。

キヤノンマーケティングジャパン株式会社 〒108-8011 東京都港区港南2-16-6